# **OPEPS version 4**

Organisation Pédagogique de l'EPS Académie de Nancy-Metz

## **Tutoriel**

## Table des matières

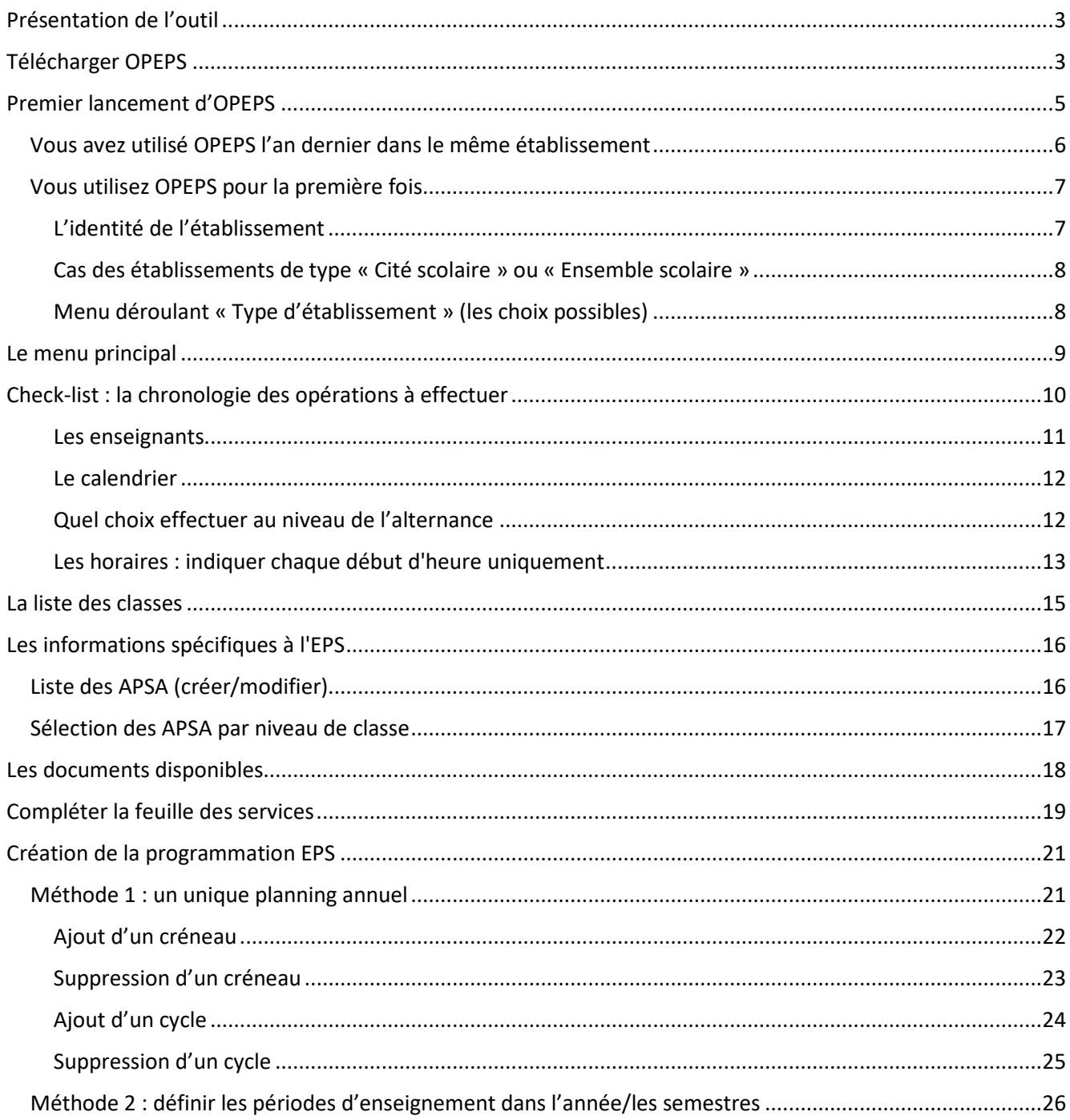

Académie de Nancy-Metz, application OPEPS - Mise à jour septembre 2022

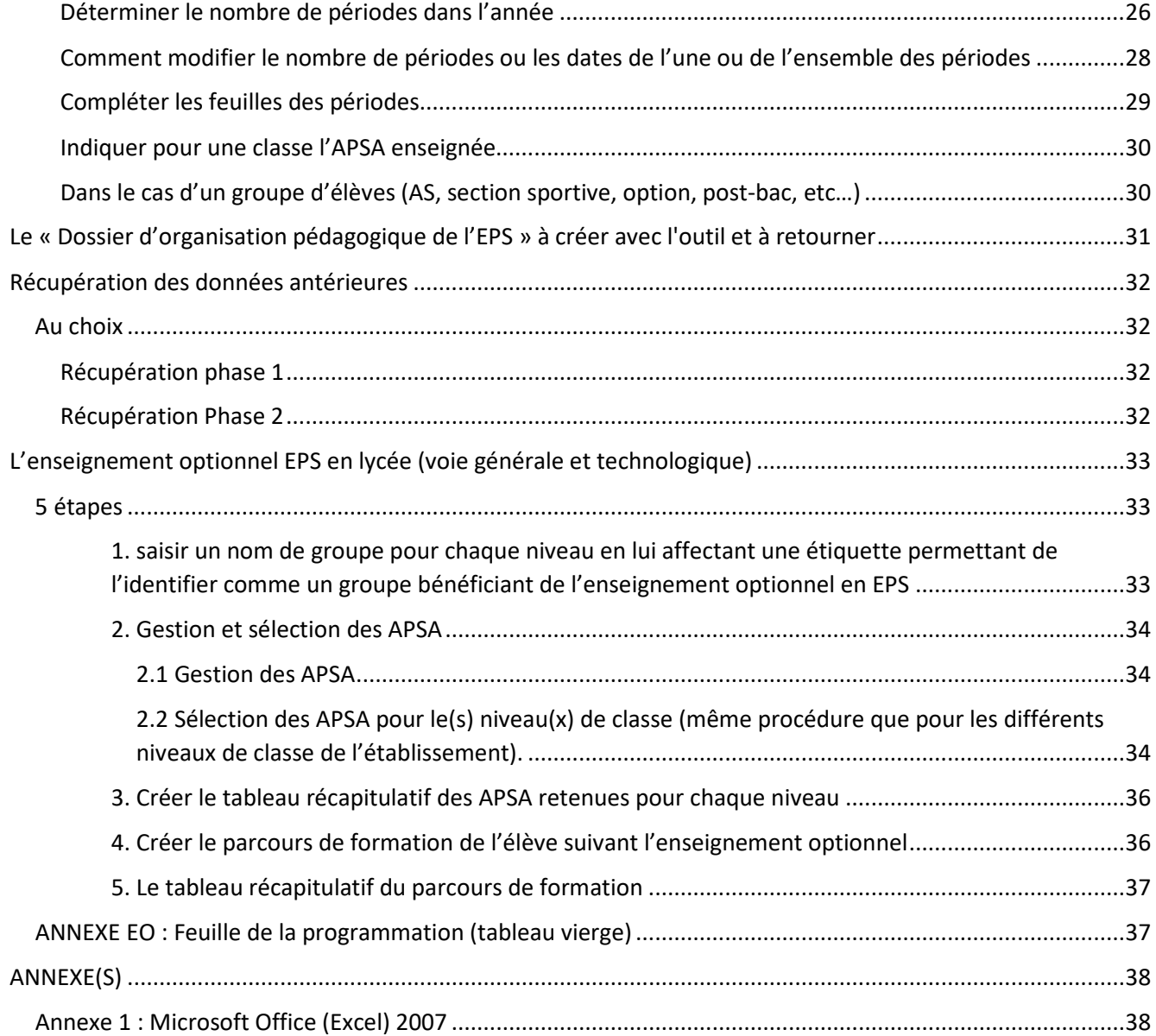

## <span id="page-2-0"></span>Présentation de l'outil

OPEPS est un fichier Excel qui nécessite la suite Microsoft Office 2013 (version minimum recommandée) ou une version plus récente (OPEPS est compatible avec Office 2010. Une version présentant les mêmes fonctions peut être obtenue pour Excel 2007 sur demande à faire via [mail.](mailto:opeps@ac-nancy-metz.fr?subject=OPEPS%20-%20version%20Excel%202003)

Attention, il fonctionne exclusivement avec la version complète de Microsoft Office pour Windows pour pouvoir bénéficier des fonctions évoluées du logiciel.

**La suite bureautique Office de Microsoft, dans sa version complète n'est disponible que dans un environnement Windows (de Xp à Windows 11). Toutes les versions pour Mac OS ne sont pas compatibles ; elles ne sont pas capables d'exécuter les actions programmées dans l'outil.**

Il est fortement conseillé d'avoir sa version d'Office avec les dernières mises à jour publiées par Microsoft. Pour obtenir les mises à jour de votre version d'Office [: Mise à jour Office](https://support.office.com/fr-fr/article/Installer-les-mises-%c3%a0-jour-d-Office-2ab296f3-7f03-43a2-8e50-46de917611c5#ID0EAABAAA=Office%C2%A02016)

## <span id="page-2-1"></span>Télécharger OPEPS

A partir du site EPS de l'académie de Nancy-Metz [: page de téléchargement](http://www4.ac-nancy-metz.fr/eps/site/dossiers/dossier.php?val=391_opeps#telechargement)

L'application OPEPS (fichier Excel contenant des « macros ») pour Office 2013 recommandé (compatible avec la version 2010) ou une version plus récente :

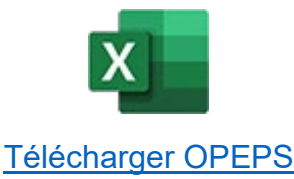

**Effectuez un clic droit sur l'icône ou le lien ci-dessus et sélectionnez "Enregistrer la cible du lien sous" (ou "Enregistrer le lien sous" avec Chrome, avec Firefox un clic gauche enregistre immédiatement le fichier sur votre PC) avant de l'utiliser [!](http://www4.ac-nancy-metz.fr/eps/site/artpublic/bibliotheque/File/numerique/sabe/SABE_Windows.zip)**

## **IMPORTANT**

**La dernière mise à jour de la suite Microsoft Office a introduit une alerte de sécurité pour tous les fichiers téléchargés depuis Internet et contenant de l'interactivité avec l'utilisateur. Ce choix par défaut se présente, après le lancement du fichier par l'apparition d'un bandeau rouge "Alerte de sécurité" (voir capture cidessous).**

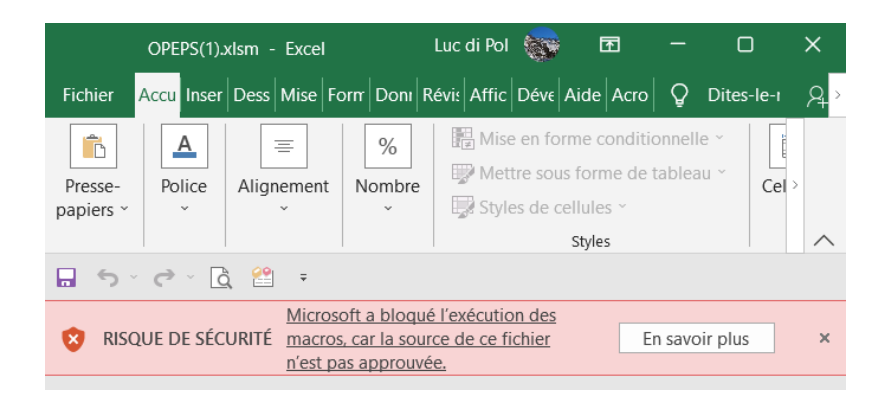

**Si ce bandeau "Microsoft a bloqué l'exécution des macros, ..." est visible il faut :**

**1. Fermer le fichier OPEPS ;**

**2. Effectuer un clic droit sur le fichier OPEPS et cocher la case "Débloquer" en bas de la boite de dialogue, onglet Général, à droite, au niveau du message de "Sécurité" (voir capture ci-dessous).**

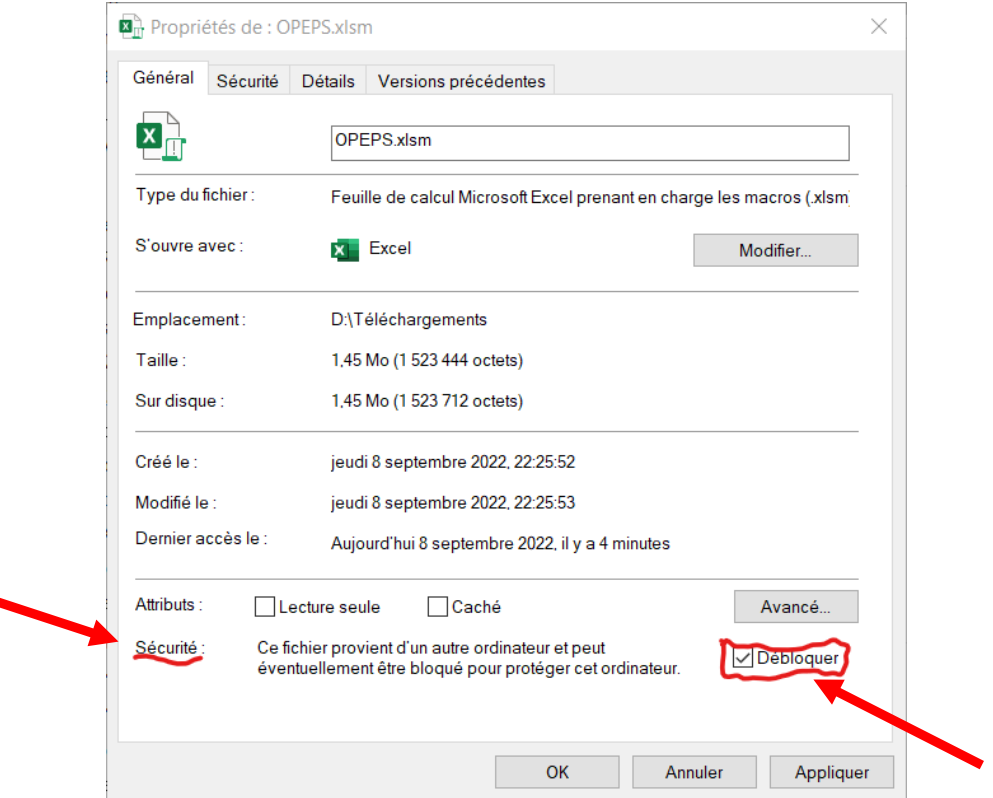

## <span id="page-4-0"></span>Premier lancement d'OPEPS

Au démarrage, l'écran d'Excel affiche un avertissement de sécurité : **activer le contenu**

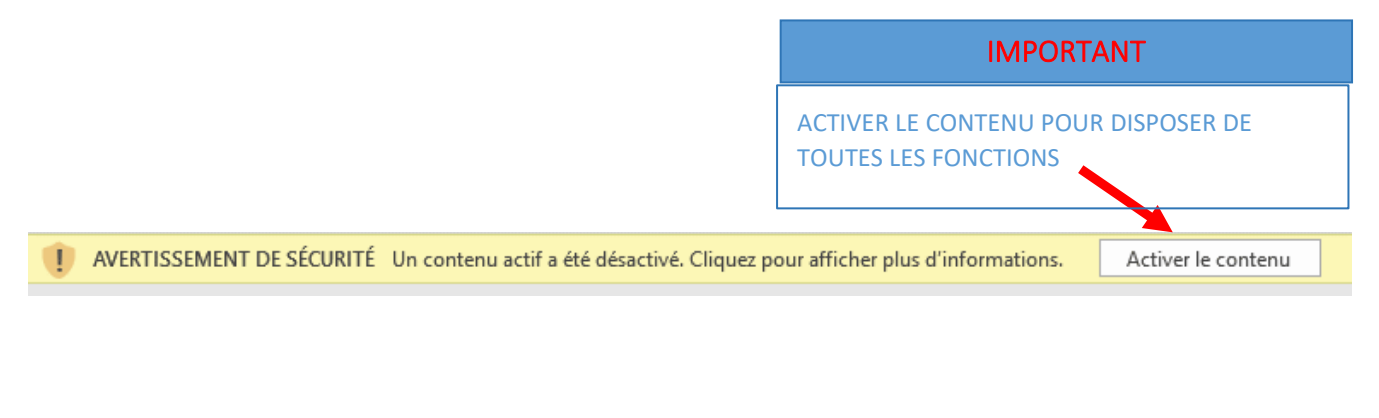

Après quelques instants, l'écran d'accueil d'OPEPS s'affiche :

Un appui sur le bouton **« Démarrer – accueil** » permet d'afficher le menu principal

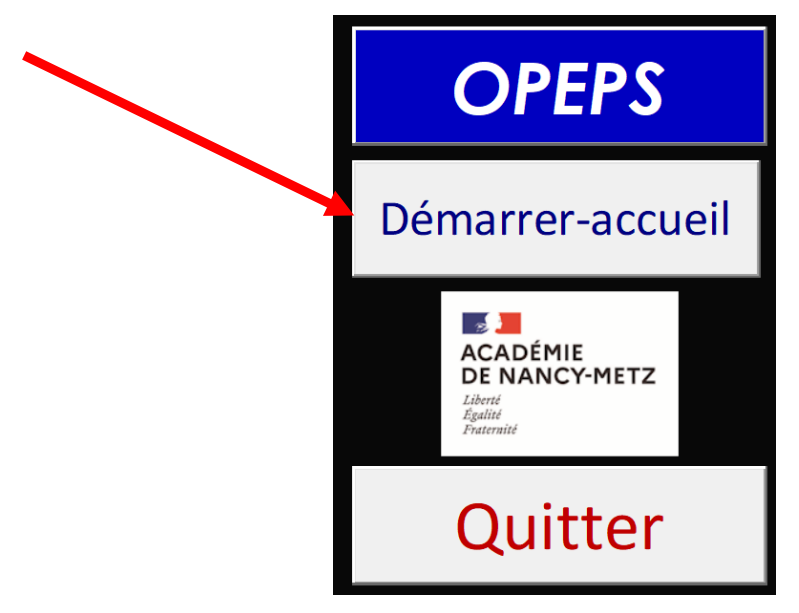

Aperçu du menu au premier lancement (lorsque l'outil n'a pas encore été utilisé) :

L'écran suivant s'affiche automatiquement afin de préciser l'année scolaire, le type d'établissement, etc… **Ou de procéder à la récupération des données d'une version antérieure** :

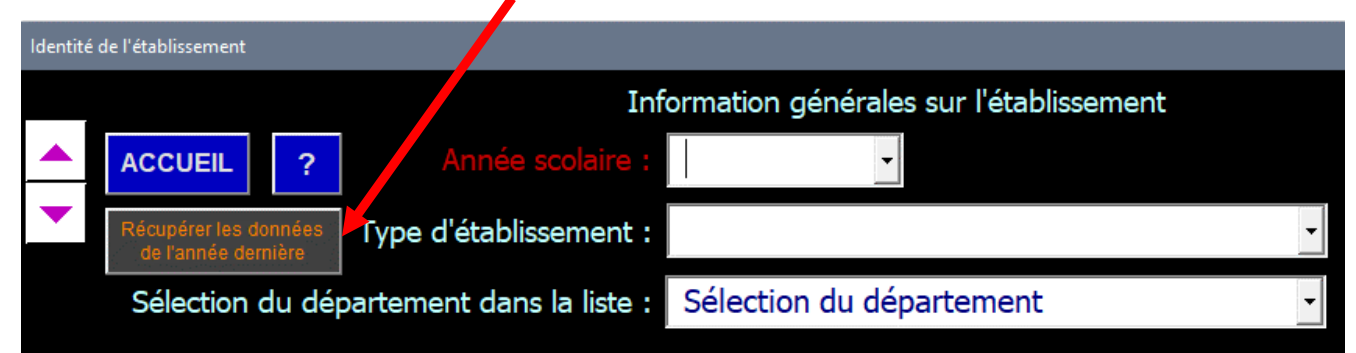

### <span id="page-5-0"></span>**Vous avez utilisé OPEPS l'an dernier dans le même établissement**

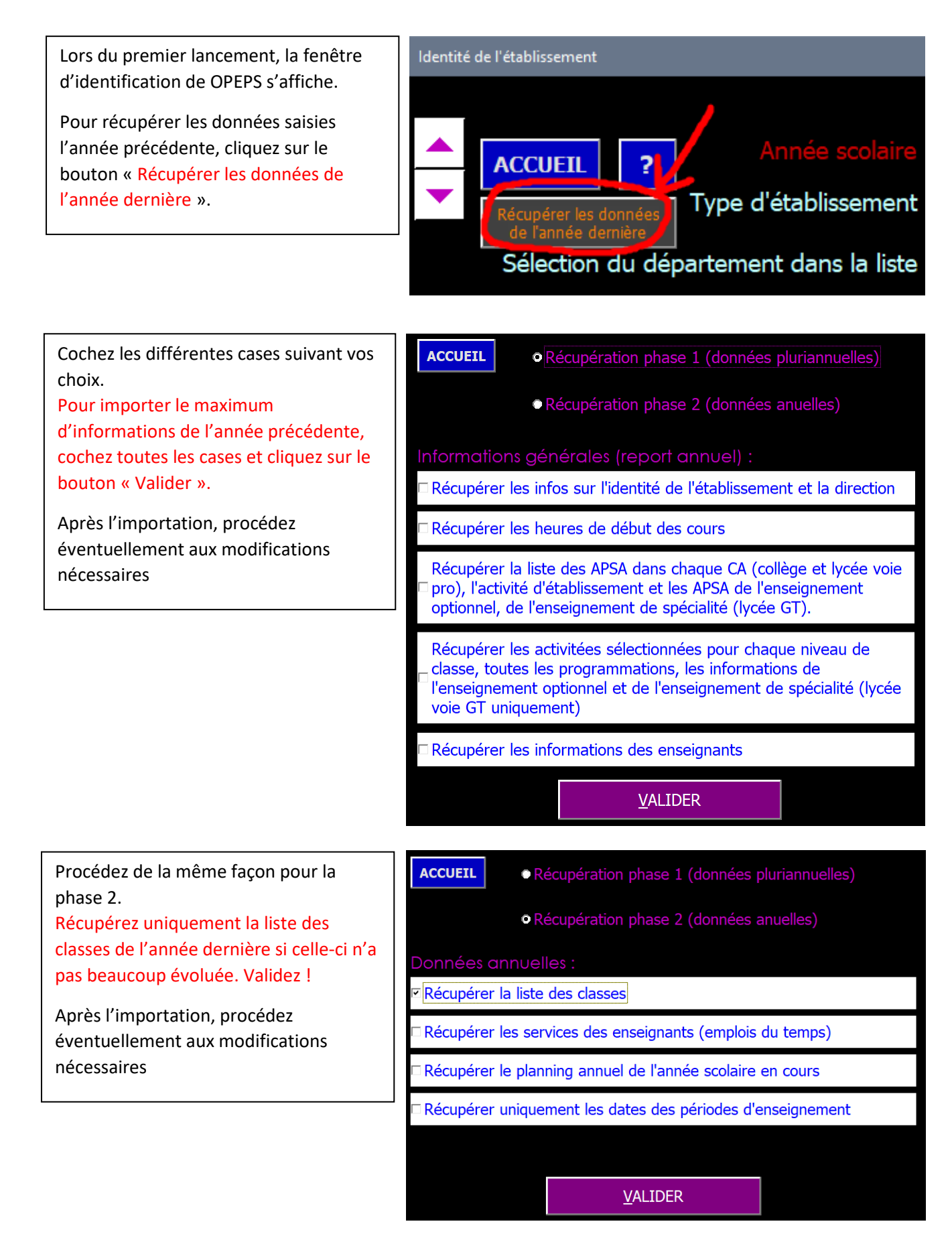

### <span id="page-6-0"></span>**Vous utilisez OPEPS pour la première fois**

### <span id="page-6-1"></span>L'identité de l'établissement

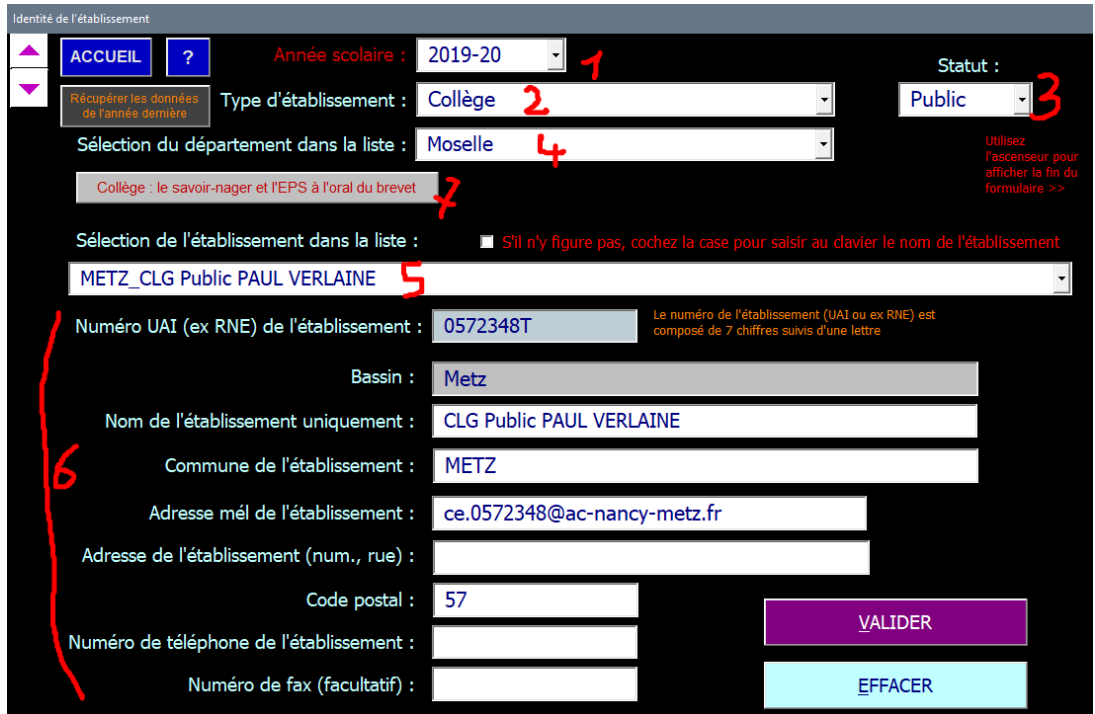

De 1 à 5 : des menus déroulants, **le choix dans le menu 4 du département permet d'obtenir la liste des établissements dans le menu déroulant 5. Il faut respecter l'ordre**, dans le cas inverse, la liste des établissements restera vierge !

Les informations spécifiques de l'établissement sont **complétées automatiquement (point 6)** ; il reste à préciser son adresse géographique, le code postal, le numéro de téléphone, le fax (ce dernier est faculatif).

Pour les établissements disposant de classes de collège, un bouton premettant de saisir **les informations relatives au savoir nager s'affiche (7)**. Il n'est pas obligatoire de compléter ces élements immédiatement, un rappel s'affichera pour le faire ultérieurement. Les informations du savoir nager sont indispensables pour pouvoir éditer le dossier d'organisation de l'EPS.

### <span id="page-7-0"></span>Cas des établissements de type « Cité scolaire » ou « Ensemble scolaire »

OPEPS permet de gérer la situation des EPLE particuliers. Chaque établissement disposant de son propre numéro d'identification (UAI ou ex RNE), cette possibilité n'est intéressante que lorsque les emplois du temps ou services des

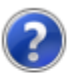

POUR LES CITÉS SCOLAIRES, LES SERVICES DES ENSEIGNANTS SONT-ILS PARTAGÉS ENTRE LES DIFFÉRENTS ÉTABLISSEMENTS ?

SI OUI, IL FAUT SÉLECTIONNER LE NOM DU COLLÈGE DANS LE SECOND MENU DÉROULANT QUI S'AFFICHE. PUIS SÉLECTIONNER LE NOM DU LP DANS LE TROISIÈME MENU DEROULANT QUI S'AFFICHE.

enseignants d'EPS sont partagés entre plusieurs établissements, par exemple, collège et lycée.

Dans ce cas, il convient de sélectionner dans les 2 ou 3 menus déroulants les établissements concernés :

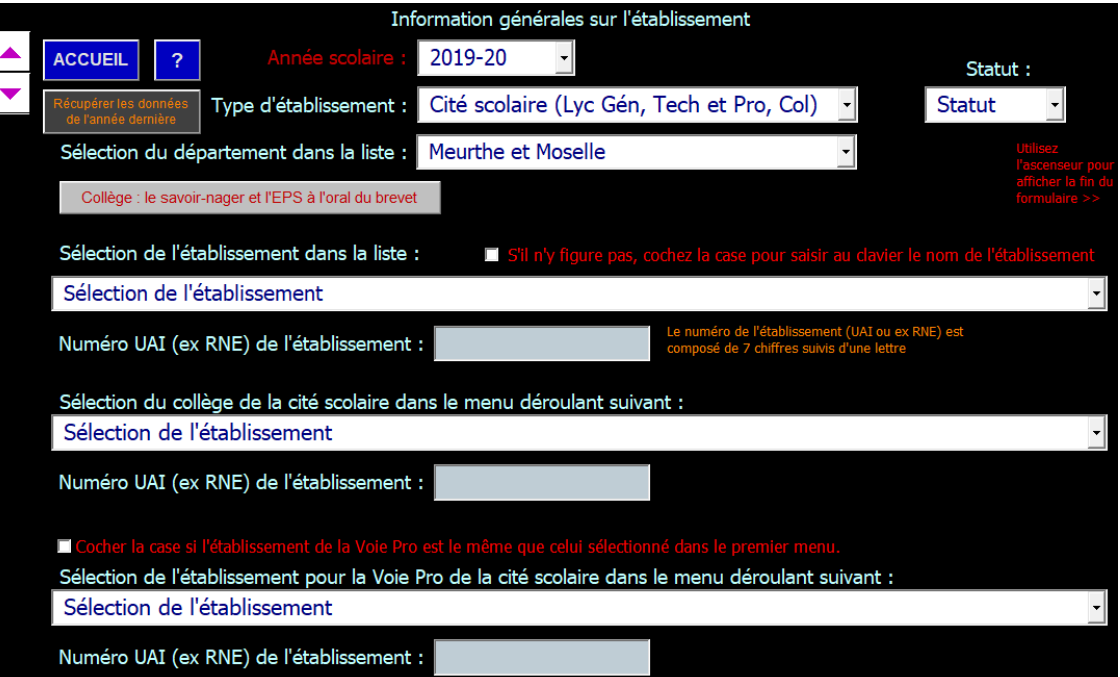

### <span id="page-7-1"></span>Menu déroulant « Type d'établissement » (les choix possibles)

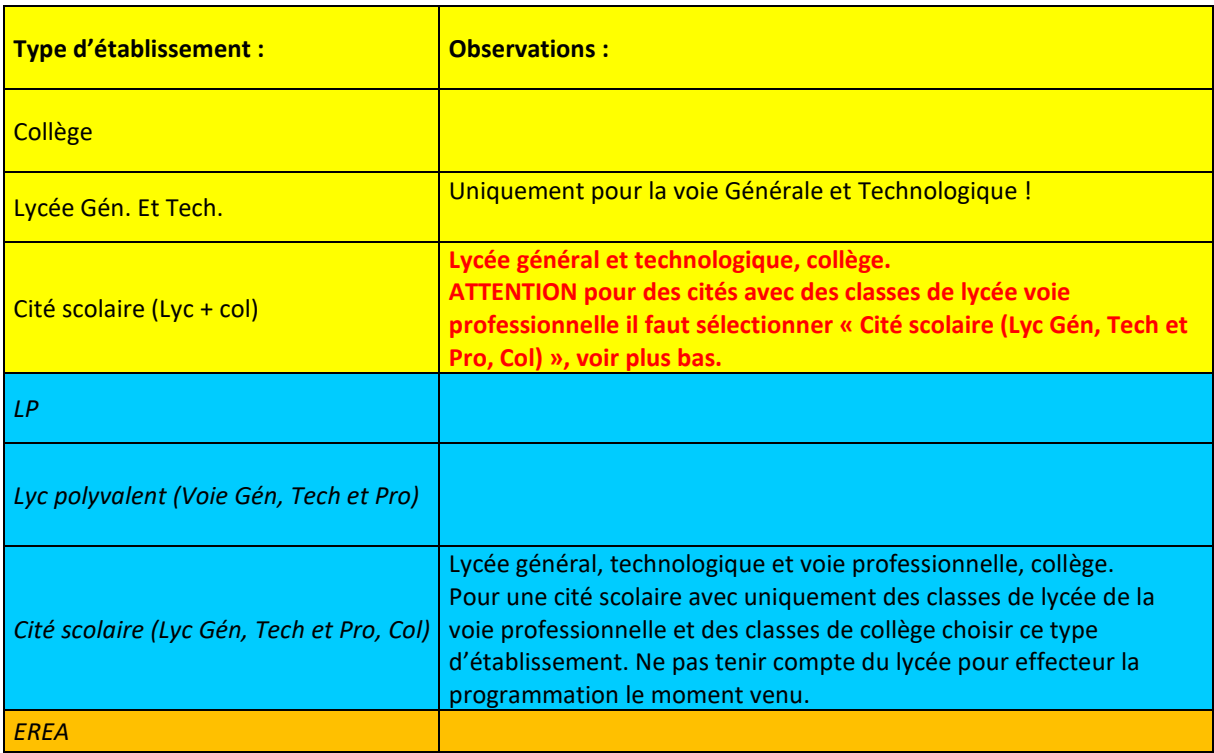

Académie de Nancy-Metz, application OPEPS – Mise à jour septembre 2022

## <span id="page-8-0"></span>Le menu principal

Après l'identification de l'établissement et à chaque nouveau démarrage,

l'écran du menu principal va s'afficher :

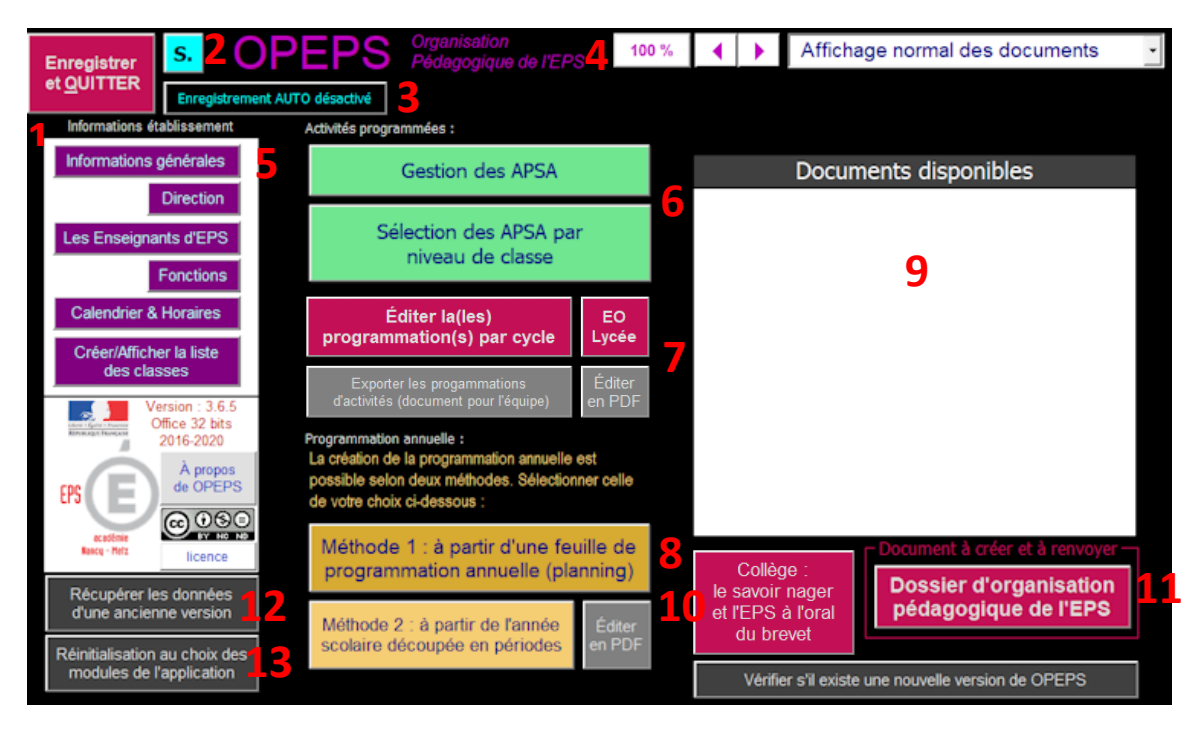

- 1. Le bouton Quitter OPEPS pour enregistrer et revenir au bureau de Windows. **C'est l'unique façon de quitter OPEPS « proprement »**.
- 2. Un petit bouton pour enregistrer le fichier (déclenchement manuel)
- 3. Option pour activer/désactiver l'enregistrement automatique. Lorsque cette fonction est activée, l'enregistrement du fichier se fait automatiquement lorsque l'on revient vers le menu principal à partir d'une feuille.
- 4. Modifier la taille des menus interactifs et des formulaires à compléter. Le bouton « 100% » remet l'affichage à sa taille par défaut. Il est possible d'effectuer ces modifications sur tous les écrans avec des menus et des formulaires à compléter. Le choix effectué est sauvegardé et s'applique à tous les menus.

Pour afficher les documents (feuilles) selon 3 tailles différentes (choisir selon son écran). Le choix est sauvegardé et s'applique à toutes les feuilles affichées ;

- 5. Les informations générales de l'établissement à compléter en premier. Notamment les enseignants, le calendrier et les horaires des cours et les classes.
- 6. La gestion des APSA (ajout d'activités aux listes proposées par champ, sélections des APSA par niveau, mettre en forme le parcours de formation en collège, facultatif).
- 7. L'édition des programmations par cycle et la saisie des informations de l'enseignement optionnel en lycée général et technologique. Cette dernière fonction n'est active que lorsque au moins une classe/groupe est identifiée comme groupe d'enseignement optionnel
- 8. L'accès à la création de la programmation annuelle selon deux méthodes au choix : tableau unique (planning annuel) ou découpage de l'année scolaire en plusieurs périodes. Suivant les caractéristiques de l'établissement un seul choix (planning annuel) est proposé (exemple d'un lycée proposant un enseignement optionnel).
- 9. Les documents créés par l'outil dont certains sont à compléter.
- 10. Pour saisir ou modifier les informations concernant le savoir nager en collège uniquement
- 11. La création finale du dossier d'organisation de l'EPS à transmettre au chef d'établissement et à envoyer à l'Inspection pédagogique
- 12. La récupération des données d'une version précédente
- 13. La réinitialisation des différents modules de l'outil au choix de l'utilisateur.

## <span id="page-9-0"></span>Check-list : la chronologie des opérations à effectuer

Il est recommandé d'effectuer les diverses opérations avec OPEPS en veillant bien à respecter une certaine chronologie, gage d'efficacité.

Il est possible de « récupérer » des informations pérennes saisies dans OPEPS l'année précédente pour éviter une nouvelle saisie complète à chaque rentrée. Bouton « Récupérer les données d'une ancienne version », puis sélectionner les informations générales que vous souhaitez importer (phase 1) en cochant les cases appropriées (**voir page 3**). Vous pouvez bien entendu déroger à cette recomandation mais cela risque d'engendrer une perte de temps et de devoir recommencer si une étape est « oubliée » !

## **Check-list :**

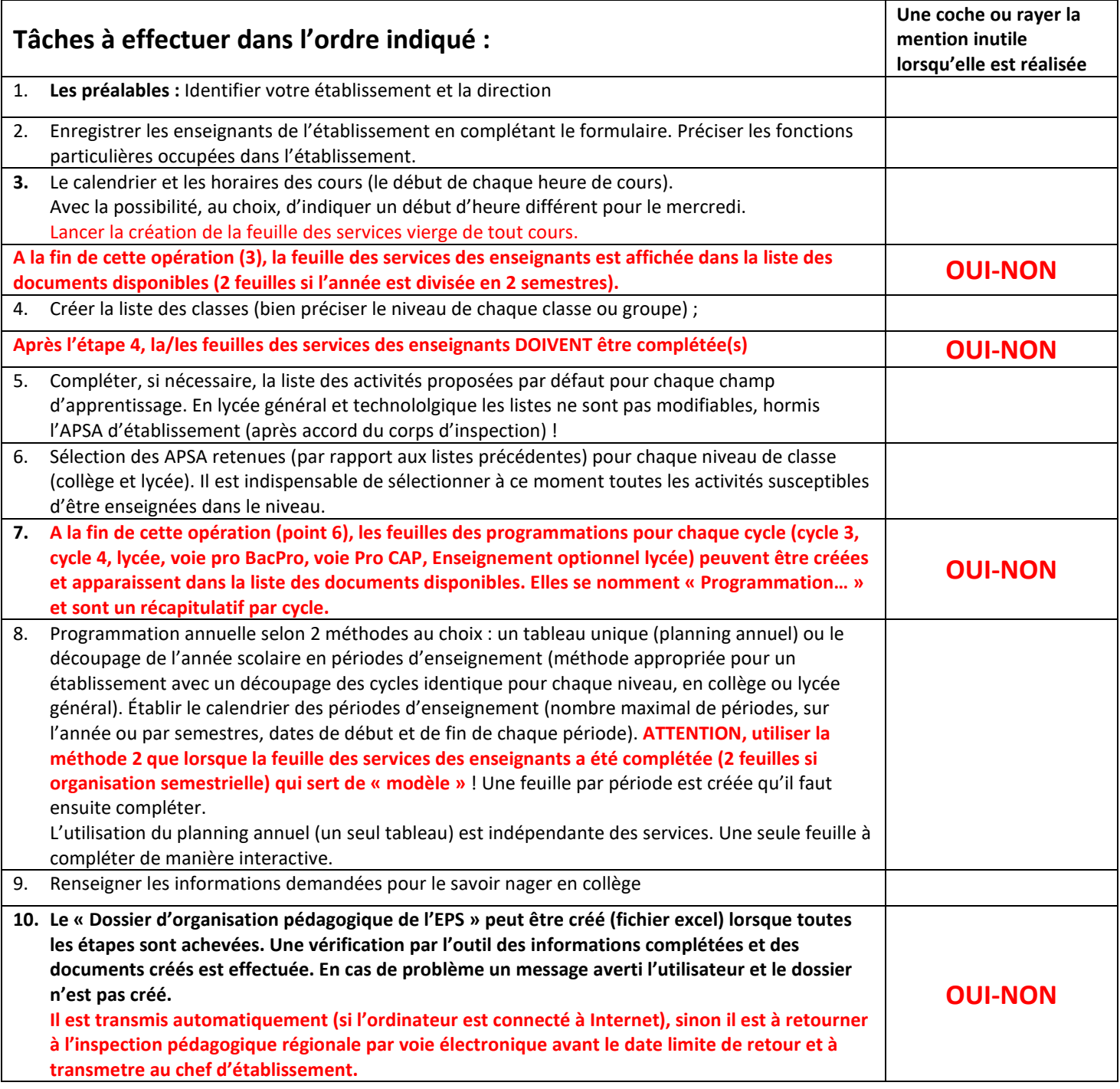

<span id="page-10-0"></span>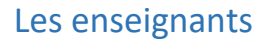

Les Enseignants d'EPS

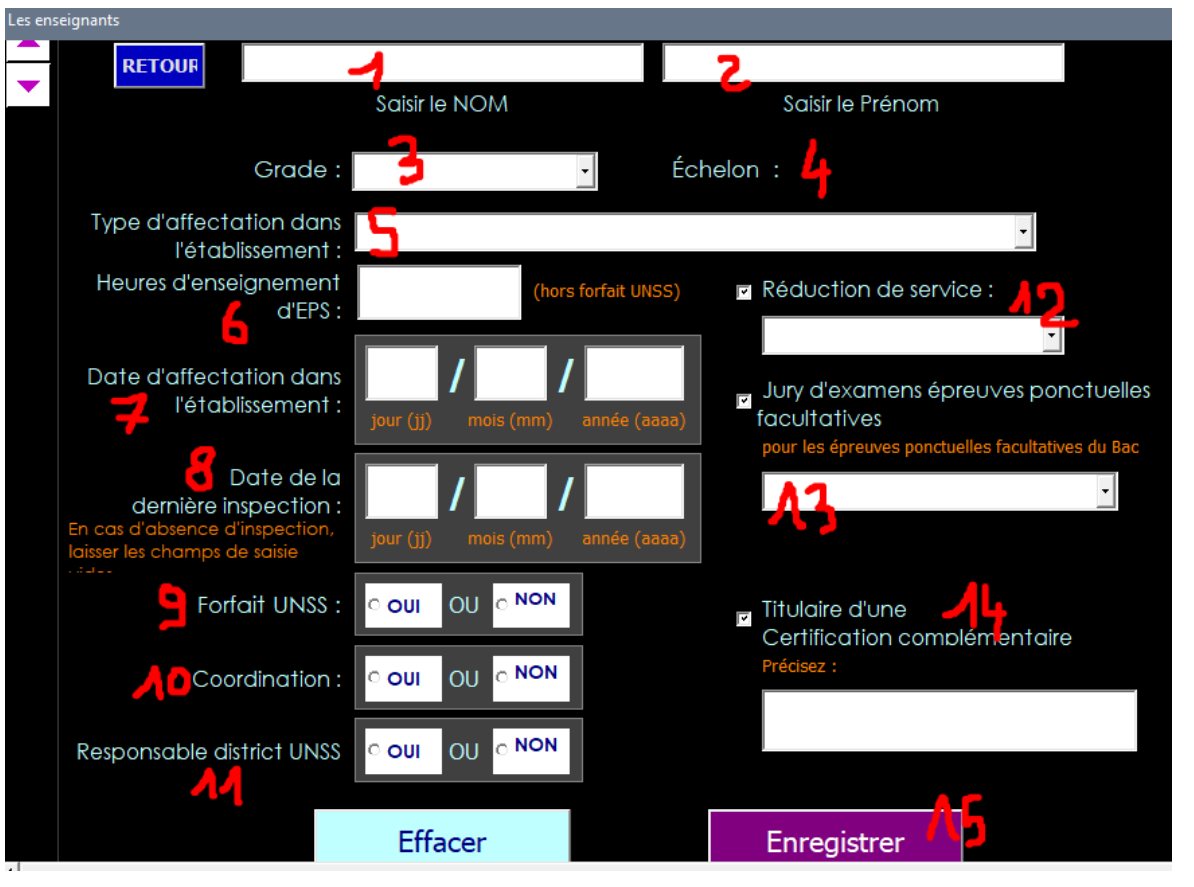

Les

différents champs du formulaire à compléter. Les Noms et Prénoms sont les 2 informations obligatoires pour pouvoir enregistrer un enseignant. Les autres informations peuvent être complétées par la suite.

### <span id="page-11-0"></span>Le calendrier **Calendrier & Horaires** Année "pleine" ou semestres : © Année **OU** Semestres Premier jour de l'année scolaire : Dernier jour de l'année scolaire : 01 09 2016 08 07 2017 Semaines 1 et 2

- les dates de début et de fin d'année scolaire (ou des deux semestres) ;
- l'appellation de l'alternance des semaines (si nécessaire).

### <span id="page-11-1"></span>Quel choix effectuer au niveau de l'alternance

### **En organisation à l'année ou semestrielle, l'alternance des semaines est possible**.

**En organisation à l'année : si, dans un établissement il y a une organisation des cours par quinzaine sur un niveau au moins et, à l'inverse pour un autre niveau ou plus, il n'y a pas d'alternance (exemple en cycle 4, 1H 30, 2 fois par semaine toute l'année en cinquième, 2H plus 2H quinzaine en troisième) ; il convient de choisir une organisation avec des semaines alternées et des cours de 1H30.**

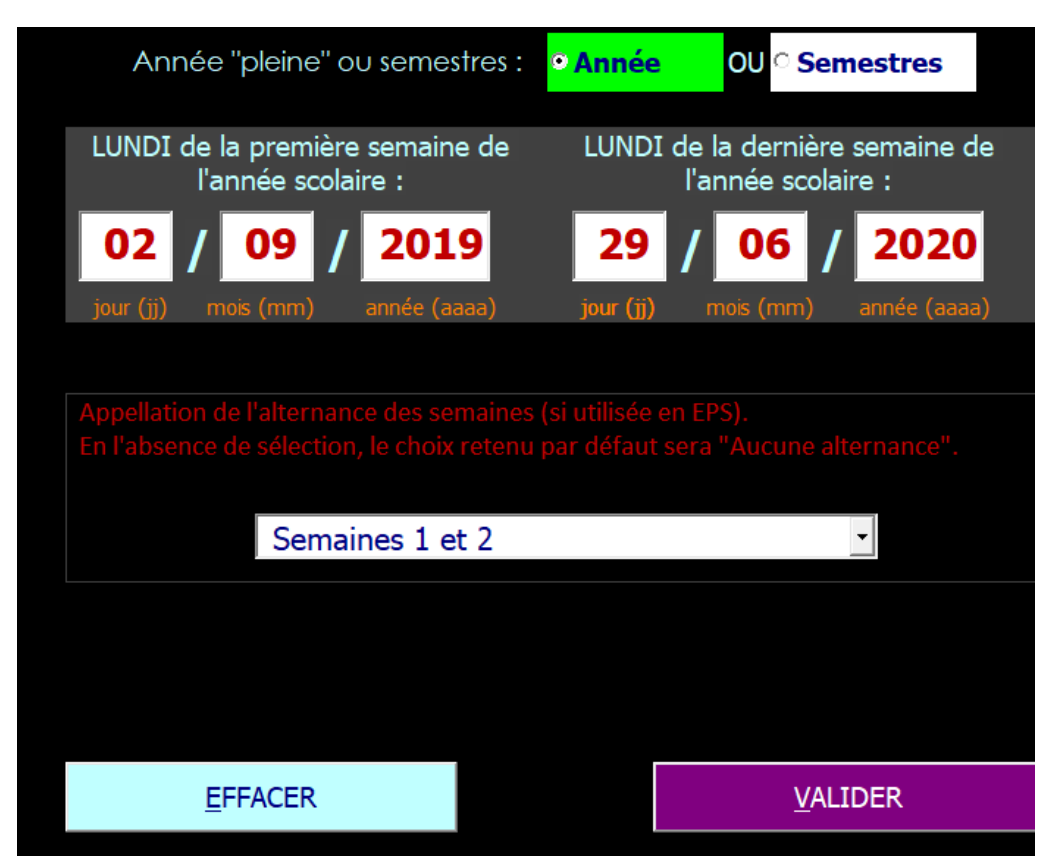

**En cas de doute, le choix d'une alternance est celui qui est le moins contraignant dans le choix des cours à créer.**

#### **Validez vos choix en cliquant sur le bouton !**

### <span id="page-12-0"></span>Les horaires : indiquer chaque début d'heure uniquement

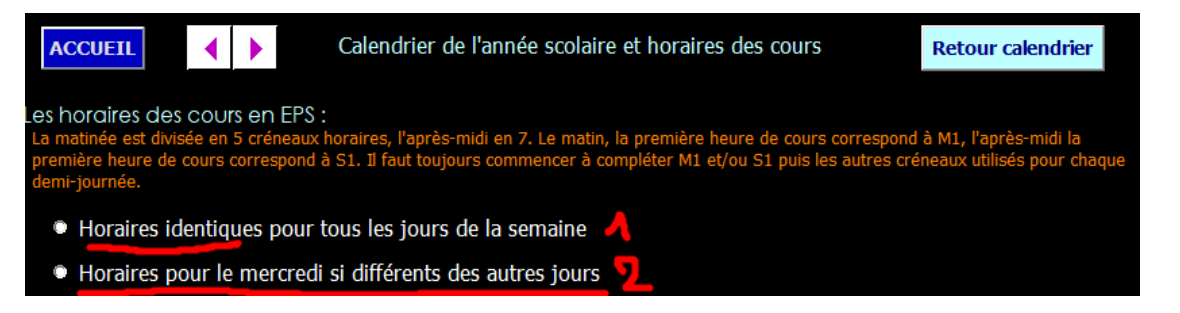

A partir de la version 3 de OPEPS, il est possible d'indiquer des horaires de cours différents pour la journée du mercredi et du lundi

1. Commencez par choisir « **Horaires identiques pour tous les jours de la semaine** »

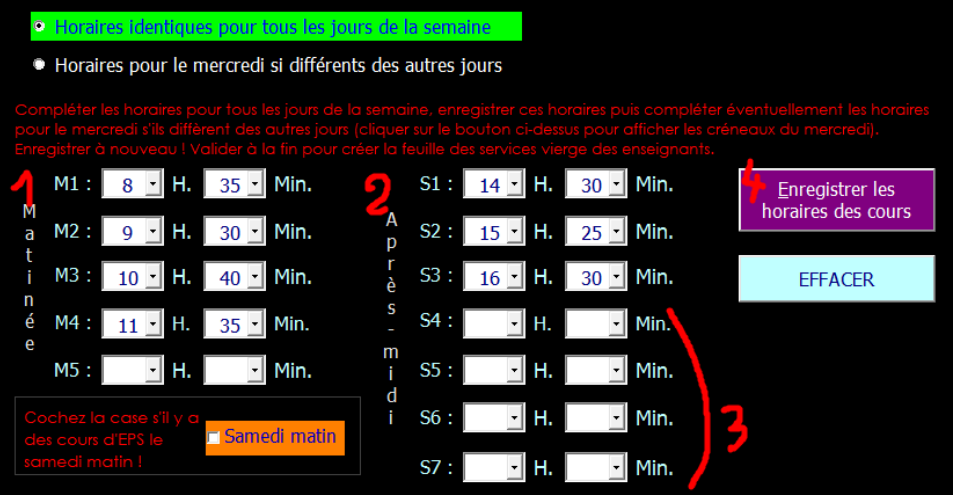

Complétez avec le début de l'heure de cours pour chaque créneau, le matin (1) et l'après-midi (2). **Un créneau est égal à 1H. (environ, suivant les horaires de chaque établissement).**

Laissez libre les créneaux inutiles. Attention il ne doit y avoir aucun créneau nom complété entre 2 créneaux complétés le matin ou l'après-midi (voir l'exemple ci-dessus).

Validez vos choix en cliquant sur le bouton « Enregistrer les horaires de cours ».

2. Un nouveau bouton apparait (voir ci-dessous)

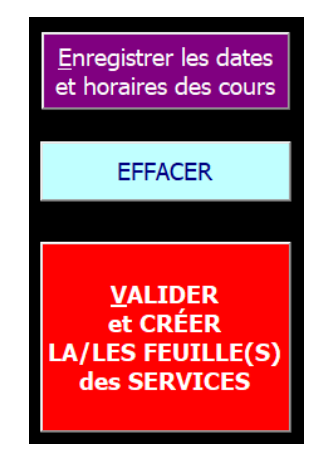

Cliquez sur le bouton « Valider et créer la feuille des services » (les feuilles en cas de fonctionnement par semestres).

### **ATTENTION, si les heures de cours sont différentes le mercredi, ne pas valider !!!**

MAIS, sélectionnez le second choix comme illustré dans la capture suivante.

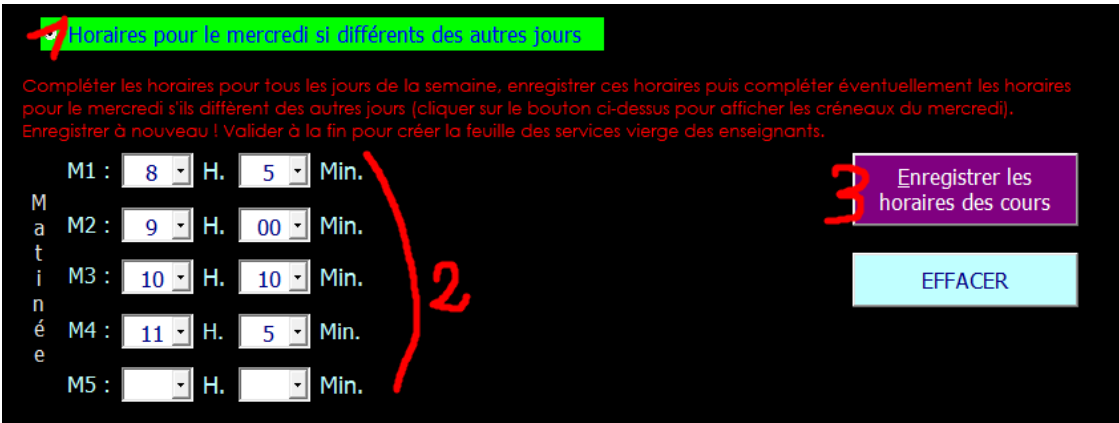

Choisir « **Horaires pour mercredi si différents des autres jours** » (1)

Complétez avec le début de l'heure de cours pour chaque créneau, le matin (2) et l'après-midi si l'établissement met des cours d'EPS le mercredi après-midi (lycée).

Laissez libre les créneaux inutiles. Attention il ne doit y avoir aucun créneau nom complété entre 2 créneaux complétés.

Validez vos choix en cliquant sur le bouton « Enregistrer les horaires de cours ».

Cliquez sur le bouton « Valider et créer la feuille des services » qui est apparu (les feuilles en cas de fonctionnement par semestres).

## <span id="page-14-0"></span>La liste des classes

Créer/Afficher la liste des classes

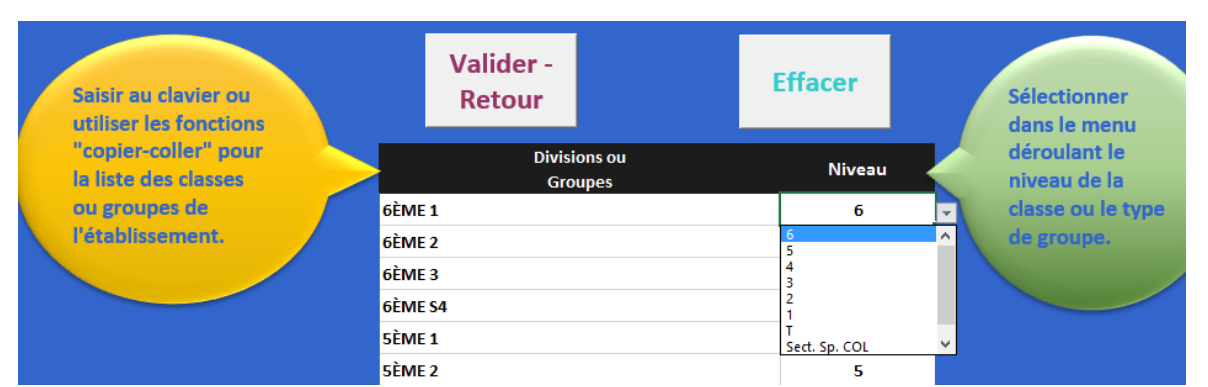

**Complétez la liste des classes. Pour chacune, il faut obligatoirement préciser son niveau (un petit menu déroulant est accessible quand on clique sur la cellule de la ligne de la classe). Il n'y a pas de liste d'élèves à compléter !** 

## **Les groupes d'élèves comme les sections ou classes sportives :**

La possibilité de créer des « classes » sportives (sections sportives) :

**Sélectionnez dans la colonne niveau « Sect. Sp. COL» (très important !) ,** pour que OPEPS puisse identifier cette « classe » particulière.

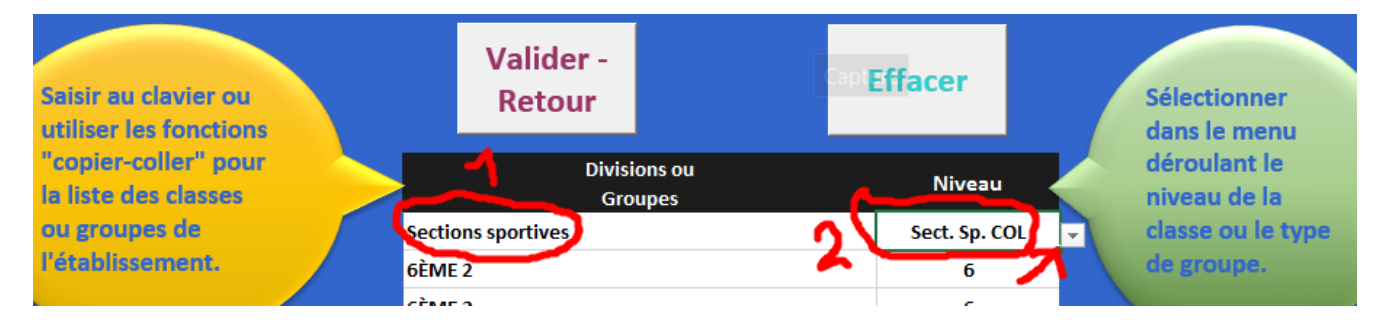

## Procédez de la même façon pour tous les groupes ne correspondant pas à une classe, au collège et au lycée.

Les choix possibles sont (en plus des différents niveaux de classe collège, lycée, voie pro) :

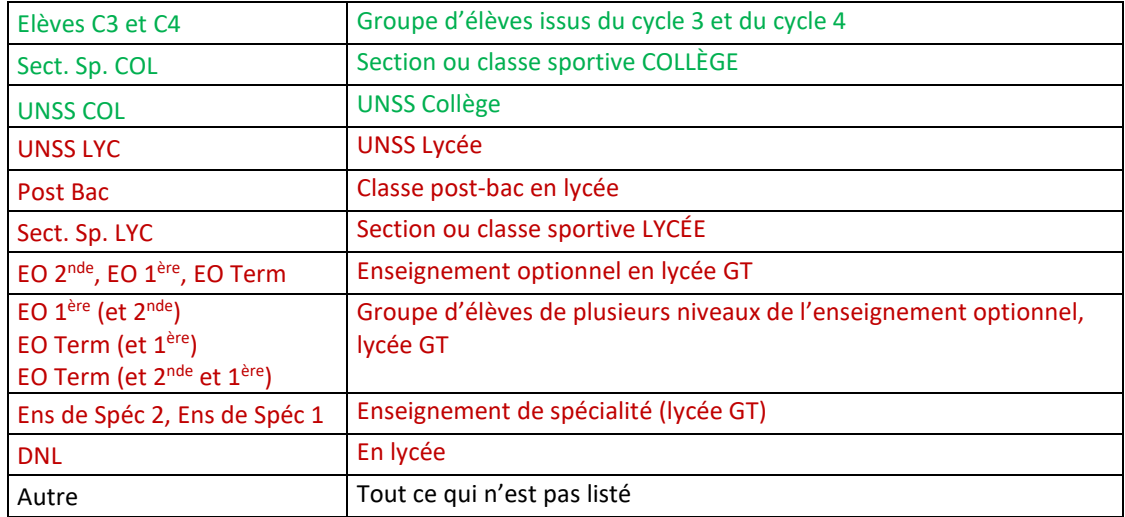

## <span id="page-15-0"></span>Les informations spécifiques à l'EPS

### <span id="page-15-1"></span>**Liste des APSA (créer/modifier)**

**Gestion des APSA** 

ATTENTION ! les listes d'APSA des seuls cycles 3 et 4 et lycée de la voie pro peuvent être complétées. Pour le cas particulier des EREA, il est possible de modifier toutes les listes des activités (collège et lycée).

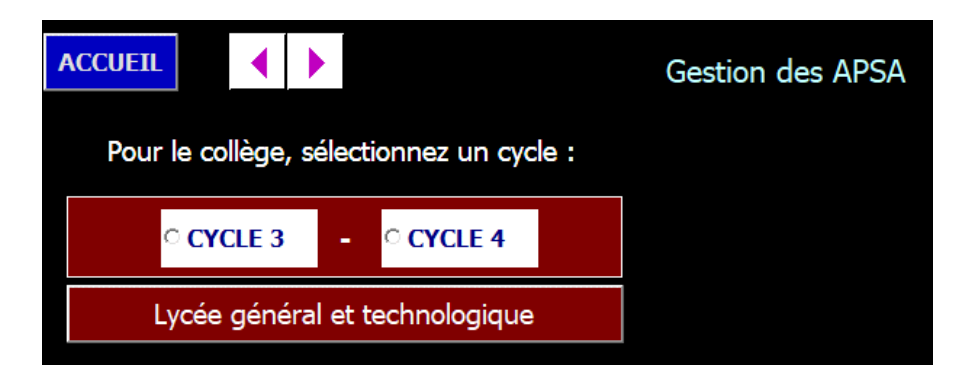

#### *Exemple du cycle 4 (collège) :*

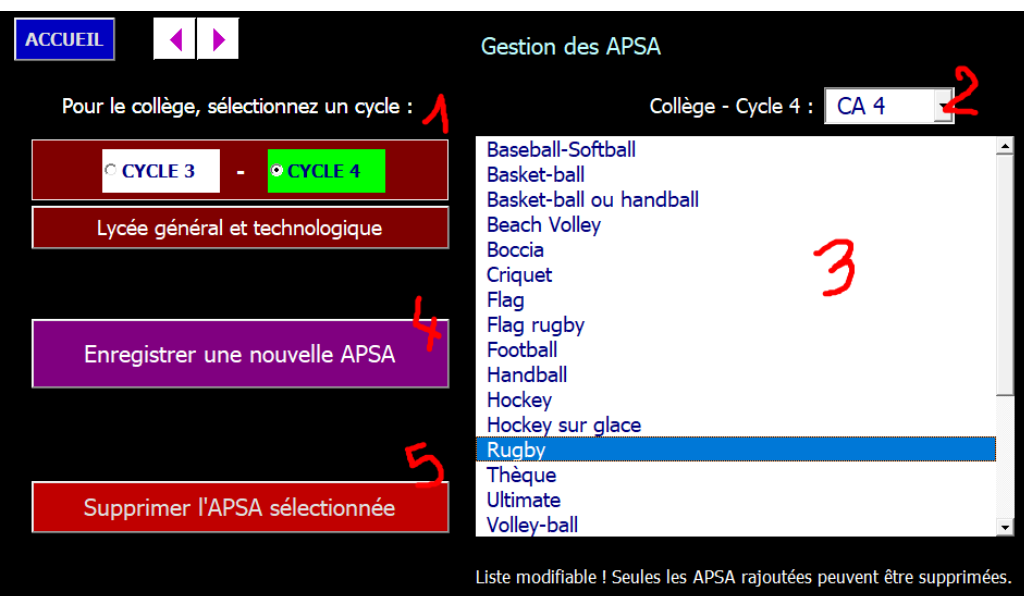

- 1. Choix du cycle ;
- 2. Menu déroulant pour afficher les champs d'apprentissage ;
- 3. Les activités déjà dans la liste ;
- 4. La possibilité de compléter la liste par les activités de votre choix.
- 5. La suppression de l'APSA sélectionnée dans la liste (attention, seule une activité rajoutée peut être supprimée, les activités de la liste par défaut ne peuvent être supprimées.)

### <span id="page-16-0"></span>**Sélection des APSA par niveau de classe**

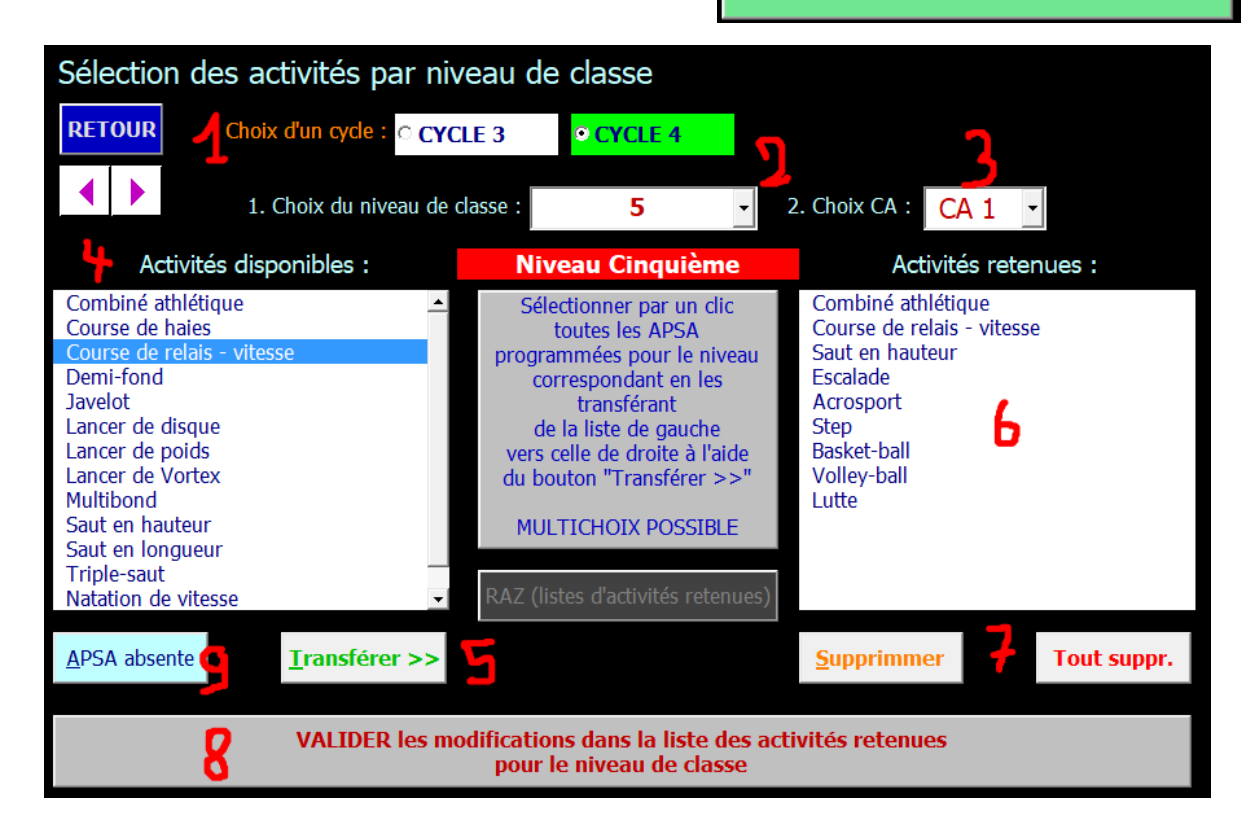

- 1. Choisir l'un des cycles : cycle3, cycle 4, cycle lycée, cycle voie pro suivant votre établissement.
- 2. Choix du niveau (dépend du cycle) ;
- 3. Choix du CA ou de la CP ;
- 4. Sélection d'une ou plusieurs APSA parmi la liste des activités disponibles ;
- 5. Transfère de la sélection vers la liste des activités retenues pour le niveau de classe. Ces activités seront par la suite disponibles pour la sélection dans le planning annuel ou les feuilles des différents périodes d'enseignement ;
- 6. La liste qui peut être modifiée (suppression d'une ou plusieurs activités ou de toute la liste (point 7) ;
- 7. Suppression
- 8. Validation des changement apportés à la liste des activités retenues (point 6). La validation doit être effectuée en cas d'ajout ou de suppression (d'une activité ou de toute la liste) ;
- 9. Si une APSA ne se trouve pas dans la liste des activités disponibles (uniquement collège), possibilité de la rajouter en revenant aux listes des APSA.

#### **Le bouton RAZ (liste d'activités retenues) : efface toutes les activités pour repartir à zéro !**

### **En revenant au menu d'accueil, un bouton supplémentaire est disponible :**

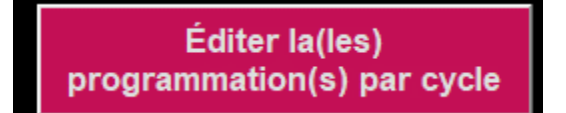

**Son action va lancer la création d'un document de synthèse des activités programmées pour le cycle et par niveau. Un document sera créé par cycle (en collège l'un pour le cycle 3 et le second pour le cycle 4, dans un lycée polyvalent l'un pour la voie générale et technologique et un second pour la voie pro). Il est également possible, après avoir édité les programmations de les extraire de OPEPS en une copie PDF (uniquement pour la version pour Office 2007 ou plus récent, incompatible avec Office 2003).**

## <span id="page-17-0"></span>Les documents disponibles

**Un exemple des 3 types de documents disponibles (après leur création).**

Documents disponibles

Période 1, 01-09 au 19-10 COL Période 2, 03-11 au 16-12 COL Période 3, 03-01 au 10-02 COL Λ Période 4, 27-02 au 07-04 COL Période 5, 24-04 au 16-06 COL Programmation EPS Cycle 3 Programmation EPS Cycle 4 Services Annee

1. Une feuille par période (ici 5 périodes couvrent l'année scolaire dans un collège) si l'on retient la création de la programmation suivant la méthode 2.

A la place des périodes, un unique planning annuel peut être affiché (méthode 1 de création de la programmation)

2. les feuilles de programmation des cycles 3 et 4 (collège)

3. la feuille des services (emplois du temps) à l'année.

<span id="page-18-0"></span>**AVERTISSEMENT : cette étape est cruciale. La feuille des services créée doit être conforme à l'organisation de l'établissement. Elle servira de « modèle » pour créer à l'étape suivante, les feuilles de chaque période d'enseignement arrêtée où seront renseignées les activités pratiquées par les classes !**

**Elle est accessible depuis la liste des documents disponibles. Si elle n'y figure pas, il faut revenir au « Calendrier et Horaires » (voir pages 4 et 5).**

**Si l'établissement fonctionne en semestres, il faudra répéter l'opération sur les 2 feuilles de services semestrielles !** 

**Aperçu d'une feuille des services complétée avec les cours d'EPS des classes de l'établissement.**

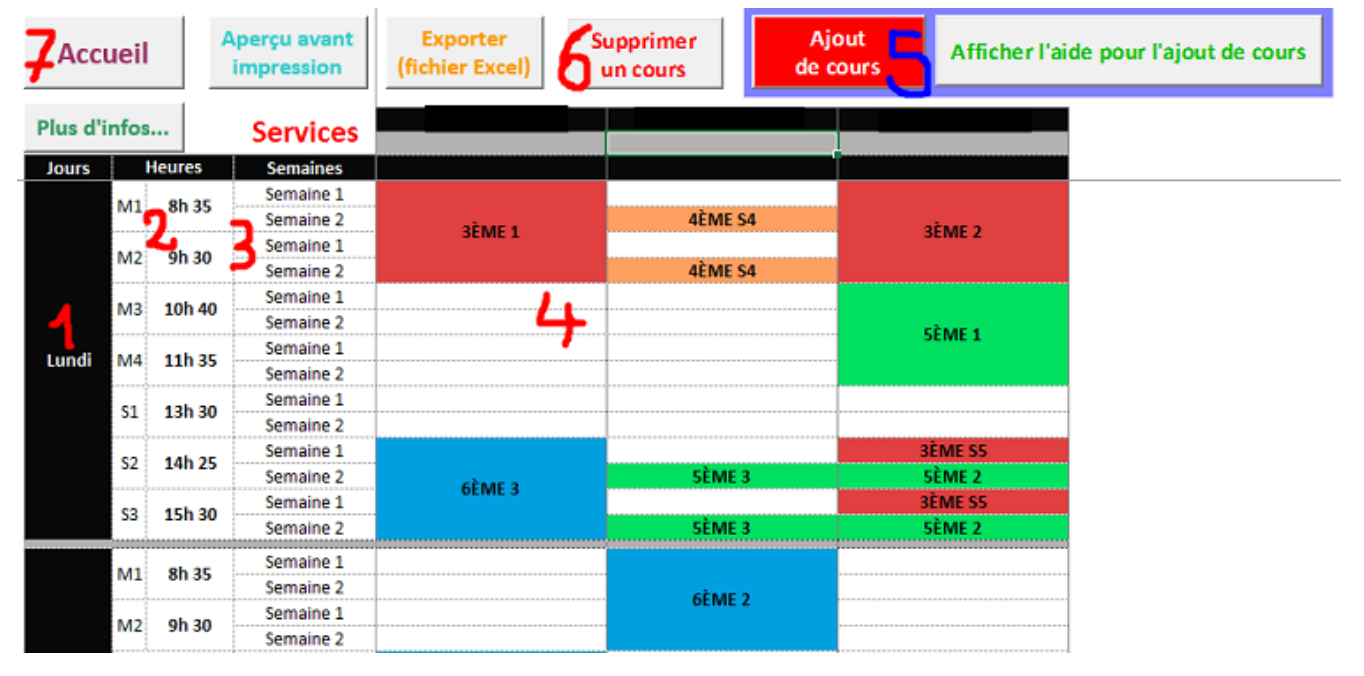

#### **1. Jour de la semaine ;**

**2 et 3. Les créneaux de la journée M pour matin et S pour après-midi avec l'heure de début du cours ; Chaque créneau est divisé en 2 lignes (Semaine 1 et Semaine 2 dans l'exemple ci-dessus) pour différencier l'alternance des semaines ou le début et le milieu d'une heure pour des cours de 1H30.**

- **4. La grille avec les cours d'EPS placés dans les colonnes des différents enseignants ;**
- **5. Le bouton permettant d'ajouter un cours ;**

**Pour ajouter un cours :** 

**A. On clique sur le bouton 5**

**B. Bien sélectionner la « bonne ligne » (sur les deux lignes du créneau en fonction du cours que l'on veut placer). Un menu flottant va s'afficher (voir page suivante) pour sélectionner la classe, la durée du cours, etc…**

**6 Le bouton permettant de supprimer un cours sélectionné au préalable ;** 

#### **7. Retour vers l'accueil et le menu principal.**

Remarque : l'aperçu correspond à un établissement fonctionnant avec des cours de 2 heures hebdomadaires et en alternance sur quinze jours pour les classes du cycle 4.

### **L'ajout d'un cours :**

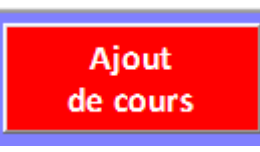

**Un clic sur le bouton transforme la grille de la semaine en zone réactive. Un clic sur un créneau pour un enseignant va afficher un menu flottant.**

**Le bouton « Ajout d'un cours » est modifié pour pouvoir désactiver la zone réactive. Important lorsqu'on veut supprimer un cours (6).**

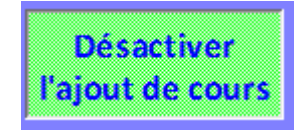

### **Le menu flottant pour ajouter un cours :**

**Son apparence varie suivant le type d'organisation des cours retenus par l'établissement et indiqué à l'outil au niveau du calendrier (voir page 6).**

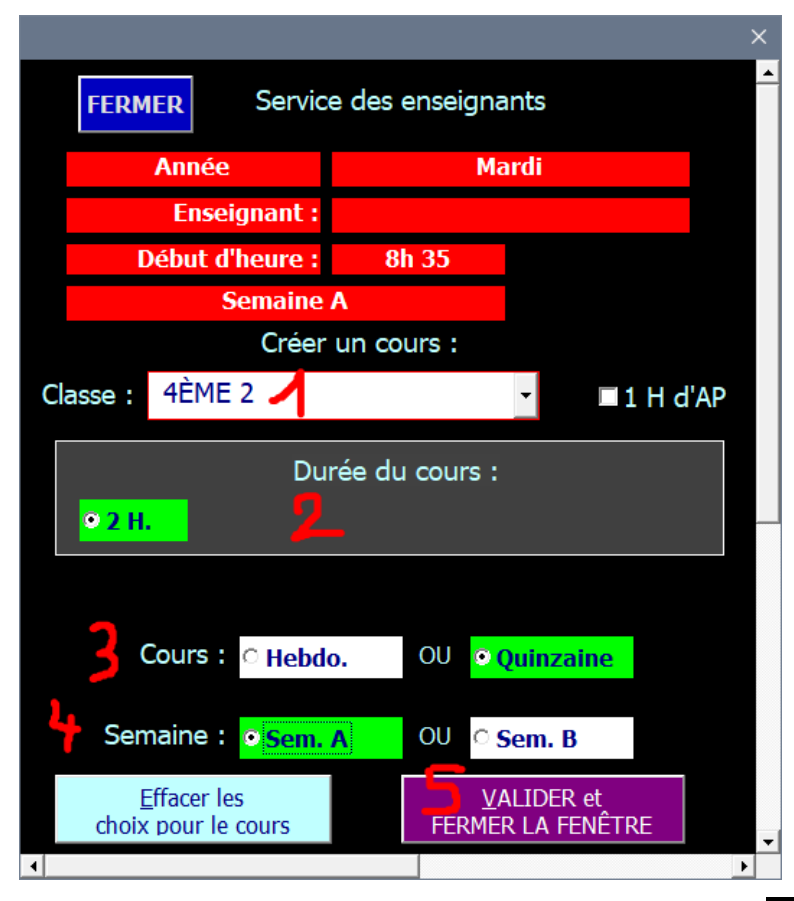

**1. Menu déroulant pour choisir la classe ;**

**2. Choix de la durée du cours (propositions variables suivant la classe, l'organisation de l'établissement) ;**

**3. Cours hebdomadaire ou toutes les quinzaines ;**

**4. S'il s'agit d'un cours ayant lieu tous les quinze jours, choisir la semaine (1 ou 2, impaire ou paire, A ou B) ;**

**5. Validez vos choix.**

**Remarque : il est possible de placer 1H d'AP (accompagnement personnalisé) pour toutes les classes (1H hebdomadaire ou par quinzaine). Attention pas de bloc de 2H, dans ce cas mettre 2 fois 1H.**

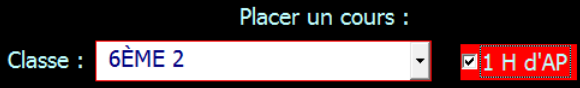

## <span id="page-20-0"></span>Création de la programmation EPS

Deux méthodes sont proposées au choix de l'utilisateur. Le choix de l'une entraine l'impossibilité de sélectionner la seconde

### <span id="page-20-1"></span>**Méthode 1 : un unique planning annuel**

Méthode 1 : à partir d'une feuille de programmation annuelle (planning)

**Cette méthode est à privilégier**, en particulier pour les établissements avec des dates des cycles ou séquences variables suivant le niveau des classes, la présence de stage ou séjours pédagogiques, pour indiquer les semaines de CCF.

Elle est obligatoire pour les lycées généraux et technologiques proposant un enseignement optionnel

L'écran du tableau annuel : Attention, il n'est pas possible de compléter directement les cellules du tableau

### **Deux opérations sont possibles sur cette feuille déclenchée par les boutons :**

- 1. **La création des créneaux de cours : il est possible d'importer les créneaux depuis l'emploi du temps (feuille des services),** cette fonctionnalité est disponible depuis la version 4 de OPEPS
- **2. L'ajout ou la suppression d'un cycle ou une séquence**

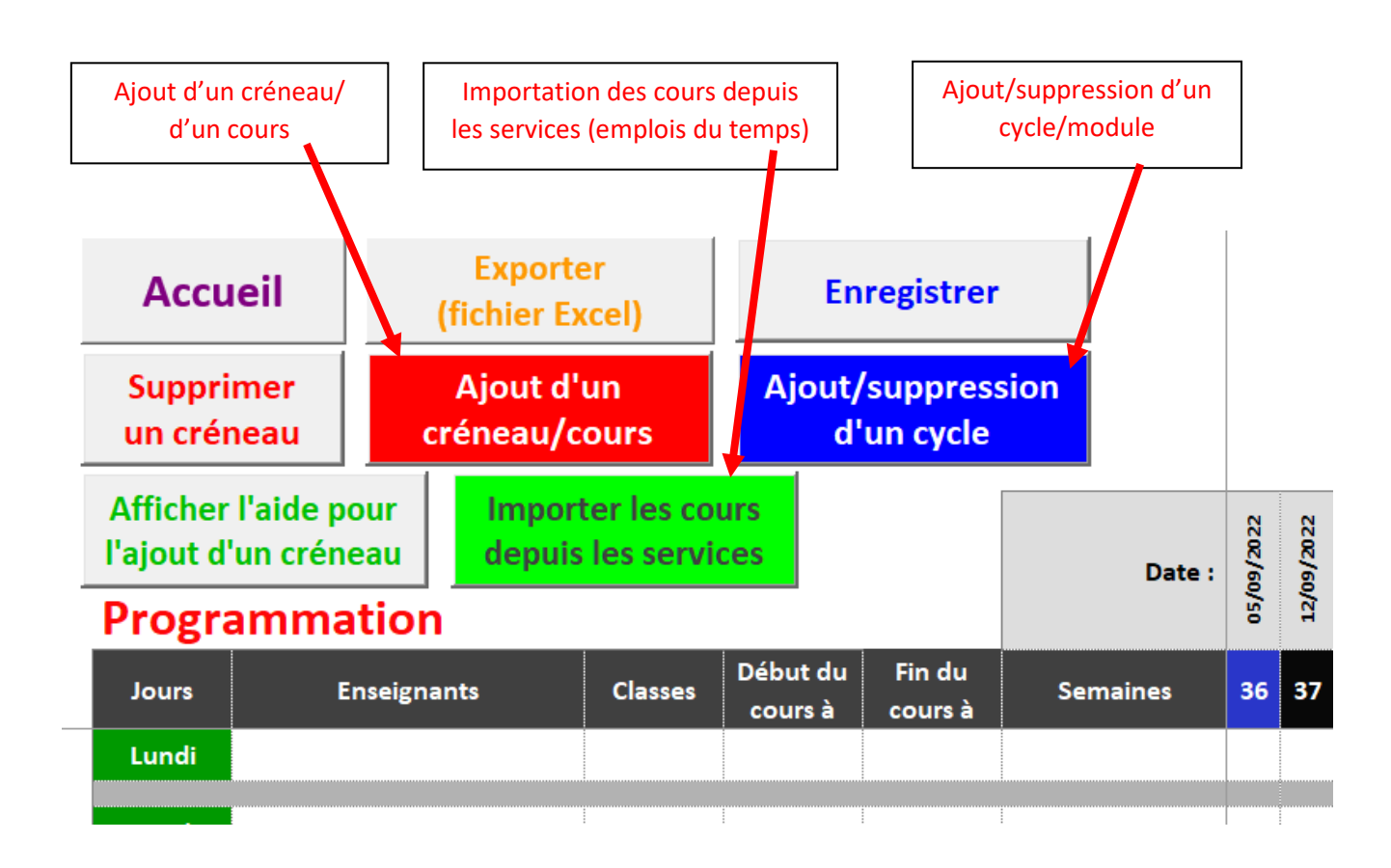

### <span id="page-21-0"></span>Ajout d'un créneau

- a. Activer cette fonction en cliquant sur le **bouton rouge** ;
- b. Sélectionner un jour de la semaine (cellule verte). Cette action affiche le menu de sélection de l'enseignant, de la classe et des heures du cours

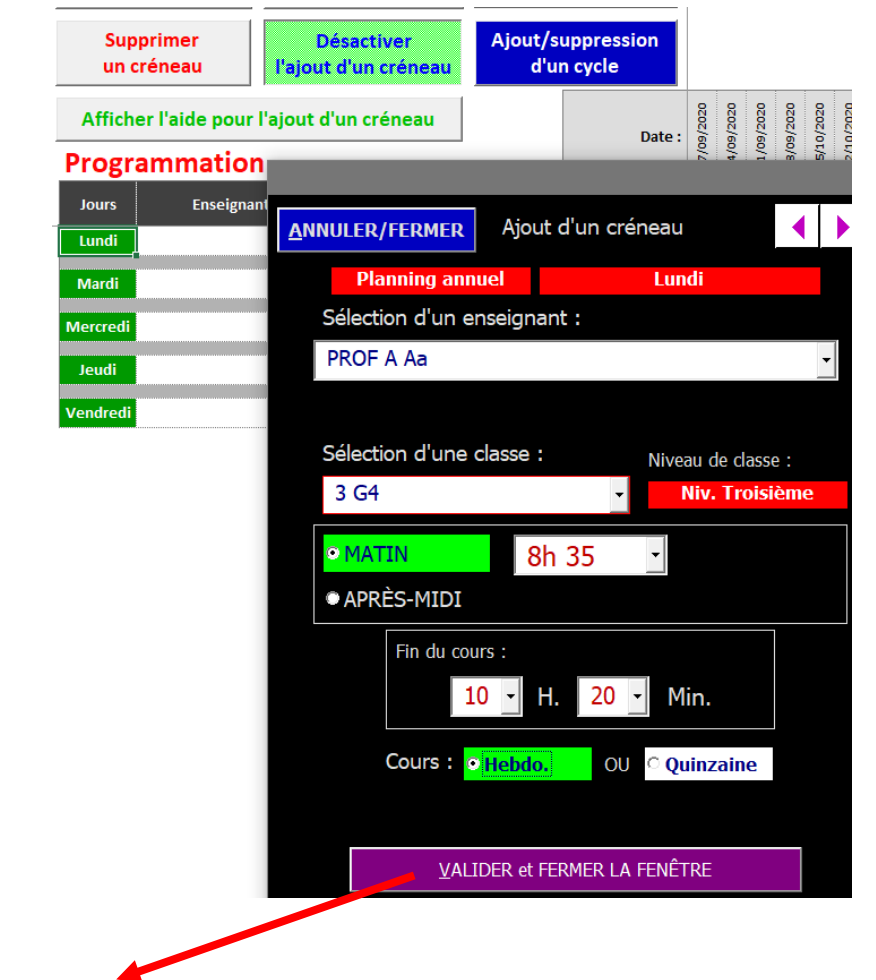

La validation des informations renseignées ferme la fenêtre et affiche un cours sur le planning

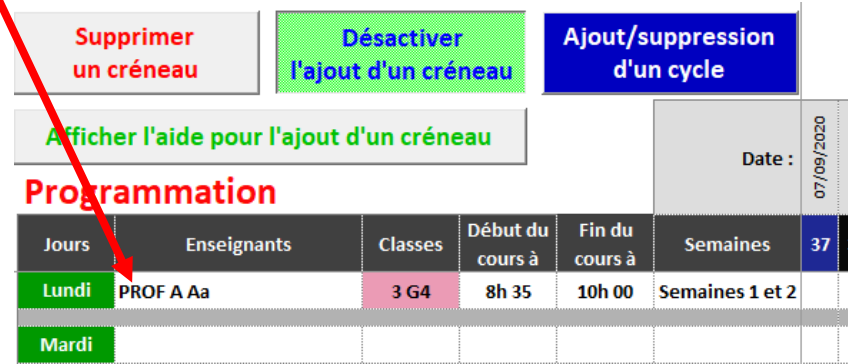

Il est possible de mettre un même créneau pour un même enseignant avec une classe différente dans le cas d'un fonctionnement en semestre pour des classes ou groupes particuliers.

### <span id="page-22-0"></span>Suppression d'un créneau

- a. Sélectionner le créneau à supprimer (en cliquant par exemple sur le nom de l'enseignant du créneau correspondant) ;
- b. Cliquer sur le bouton « Supprimer un créneau » et validez en cliquant sur le bouton « OK » de la fenêtre de demande de confirmation.

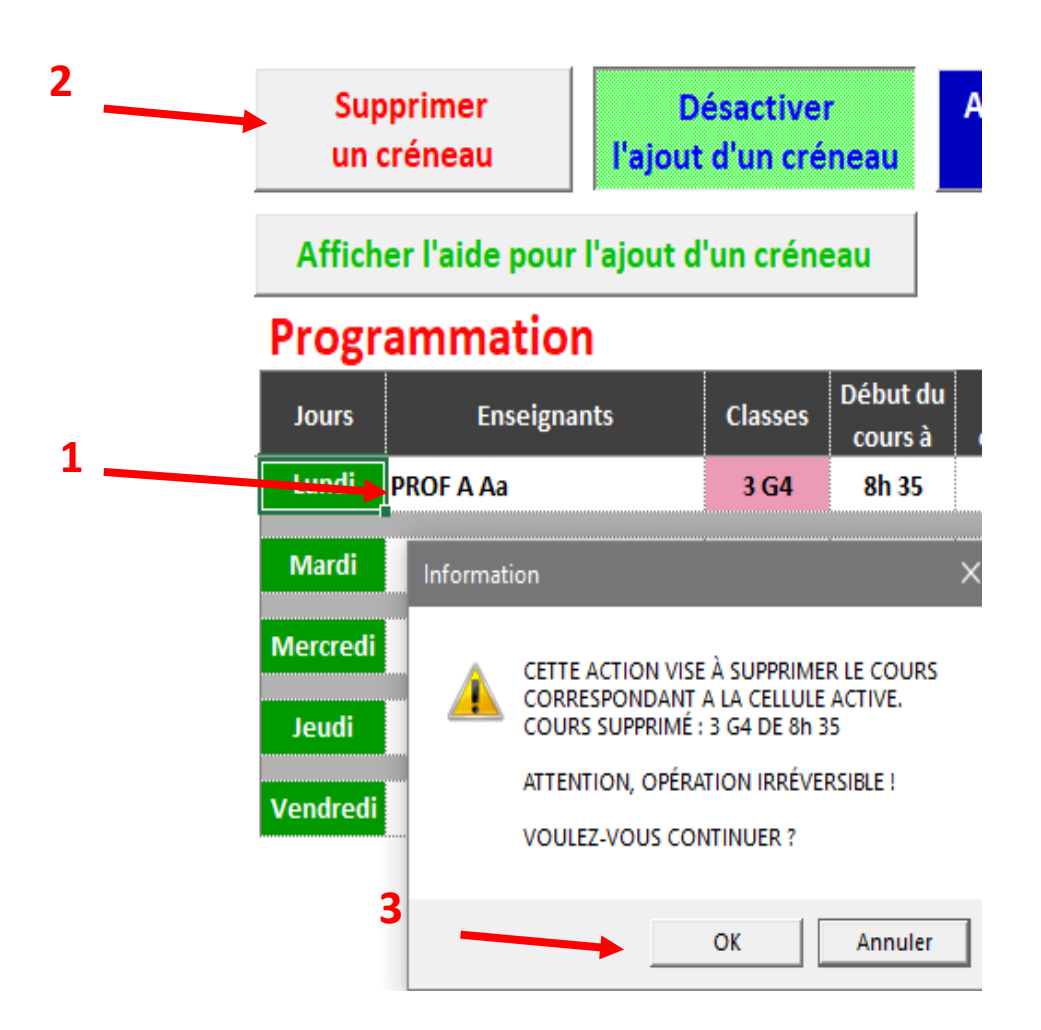

## <span id="page-23-0"></span>Ajout d'un cycle

L'ajout d'un cycle s'effectue :

a. En activant cette fonction en cliquant sur **le bouton bleu** ;

b. En cliquant sur **la cellule de la première semaine (début du cycle)** sur la ligne du créneau. Il n'est pas utile de sélectionner toutes les cellules des semaines du cycle.

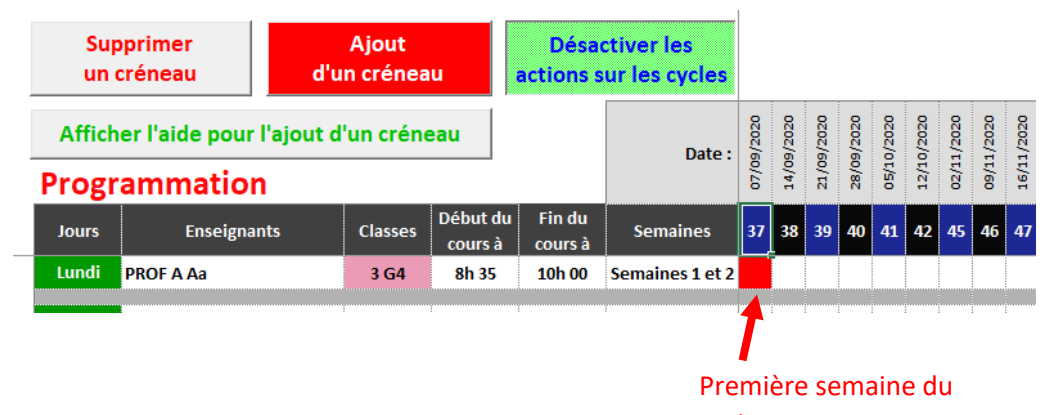

cycle en rouge

c. En sélectionnant la cellule de la **dernière semaine du cycle :** 

3.G4 Niv. Troisième Une fenêtre s'affiche à l'écran rappelant les Rappel des dates (non modifiables) : **AP** dates de début et de fin (non modifiables Semaine du Séjour ici). 07 / 09 / 2020 **Enseignement** Il est possible de sélectionner une APSA massé ... à la semaine du dans la liste ou l'une des **Toute la Classe** Ō 23 / 11 / 2020 en stage propositions (variables suivant le type d'établissement) dans la partie droite de la classe en stage fenêtre : Exemple de la capture : AP pour aide personnalisée ; Combiné athlétique Course de relais - vitesse - Séjour ; Acrosport - Enseignement massé ; **Baseball-Softball** - Toute la classe en stage **Basket-ball** Foot gaélique - Une partie de la classe en stageHandball Valider **Badminton** 

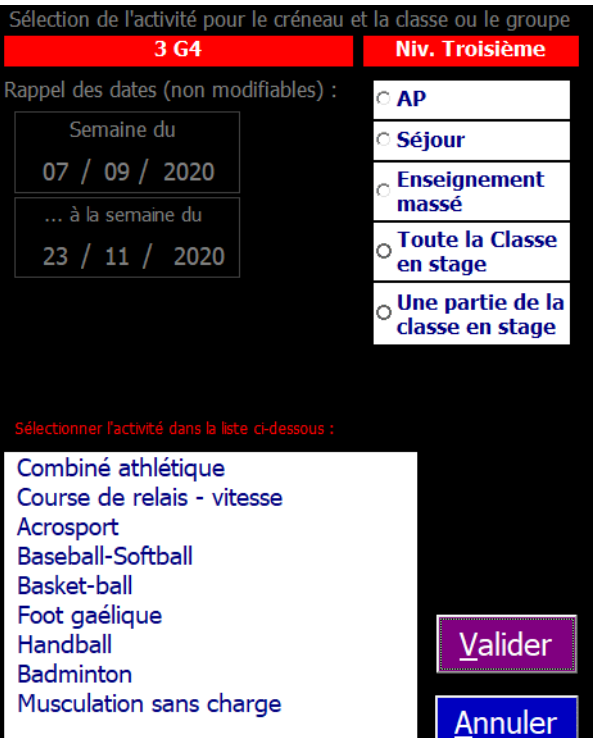

La validation place le choix effectué sur le créneau :

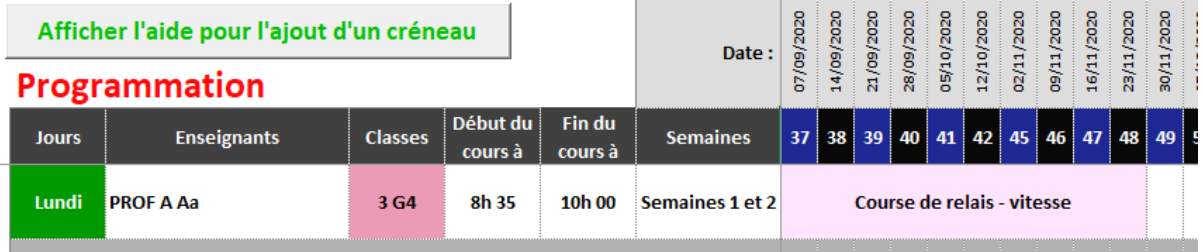

**Pour un cours ayant lieu par quinzaine : on procède de la même façon et le code couleur permet d'identifier si le cours est placé en semaine 1 ou semaine 2 :**

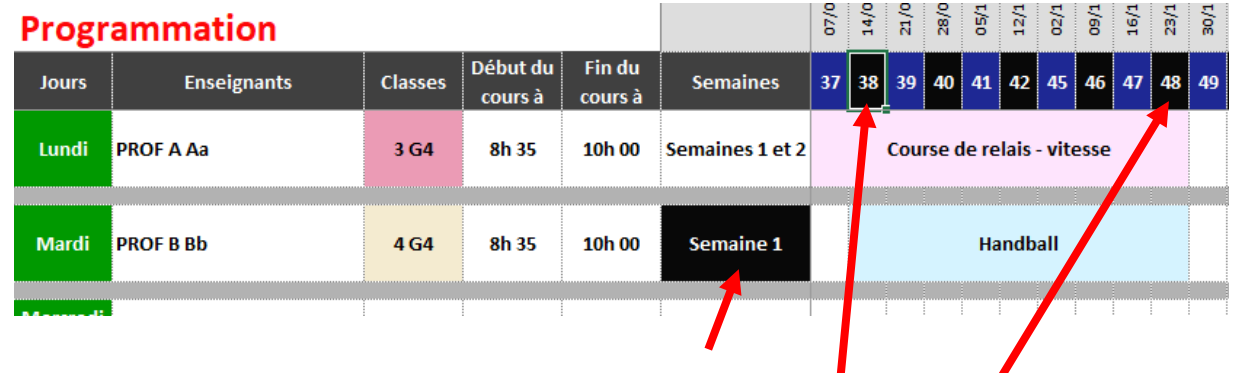

Le cycle Handball est placé en semaine 1 à partir de la semaine 38 jusqu'à la semaine 48.

La couleur « noire » permet d'identifier les semaines où la classe a cours !

### <span id="page-24-0"></span>Suppression d'un cycle

Elle s'effectue très facilement. **Le bouton bleu de l'ajout/suppression d'un cycle doit être activé**.

Ensuite un clic sur le cycle propose de le supprimer :

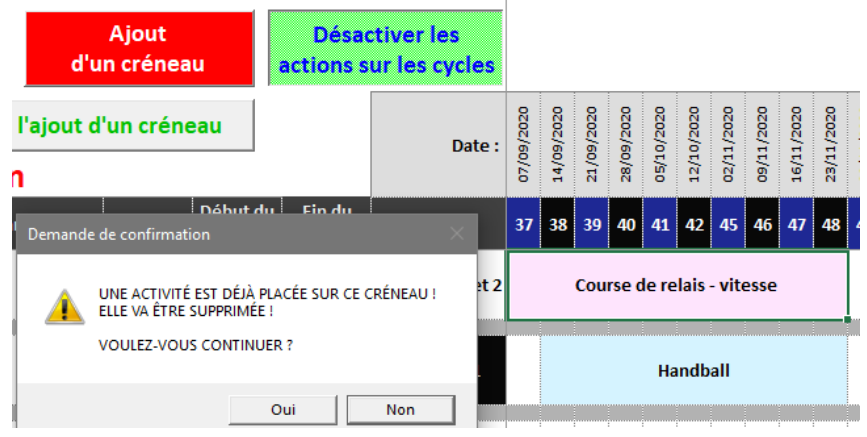

Un clic sur le bouton « OUI » va supprimer le cycle sélectionné et remettre le créneau dans son état original

### <span id="page-25-0"></span>**Méthode 2 : définir les périodes d'enseignement dans l'année/les semestres**

Méthode 2 : à partir de l'année scolaire découpée en périodes Cette étape ne doit être réalisée qu'après avoir parfaitement complété la feuille des services (emplois du temps) de chaque enseignant de l'établissement. **Celle-ci sert de « modèle ».**

### <span id="page-25-1"></span>Déterminer le nombre de périodes dans l'année

Il est important de bien définir le nombre maximal de périodes sur l'année en tenant compte du cycle 3 et 4.

**Une période correspond à 1 activité ou 1 module d'enseignement sur 1 créneau (de 2H, 1H30 ou 1H). Il n'est pas possible de mettre 2 activités ou plus sur une période. A l'inverse, une activité peut commencer avant la date de la période ou déborder après la fin de la période** (pour cela, il est possible de changer pour un cours la date de début ou de fin ou encore les deux.

### **Exemples :** illustration d'une façon de procéder

6 périodes sur l'année déterminées à partir du cycle 4. En cycle 4, 6 activités programmées et en cycle 3 seulement 4 sur l'un des créneaux de 2H. La date de fin de l'activité 1 du cycle 3 est modifiée car elle déborde sur la période 2 ; l'activité 2 est renseignée sur la période 2 avec une date de début de module modifiée (milieu de la période). En période 3 on renseigne à nouveau la même activité 2 sans modifier les dates pour arriver en fin de période 3.

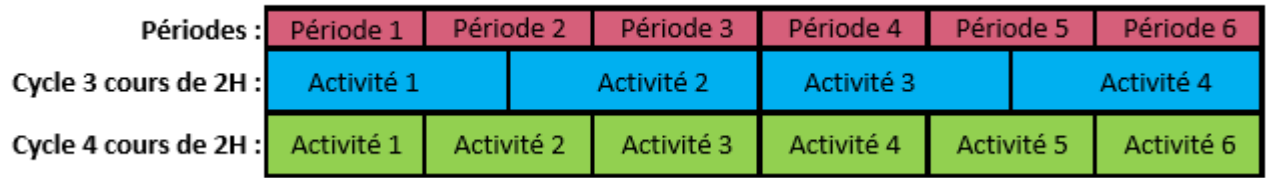

Autre possibilité : cette fois-ci c'est le cycle 3 qui détermine le nombre de périodes à l'année.

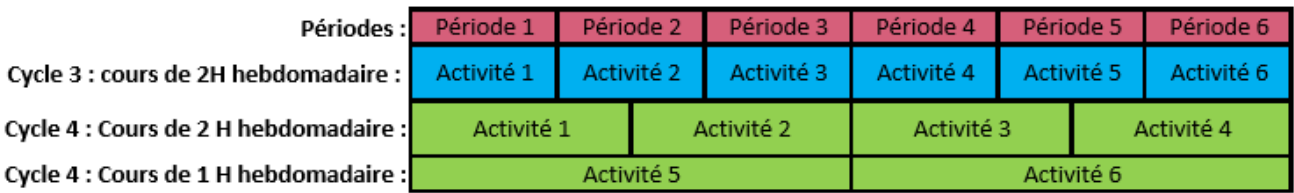

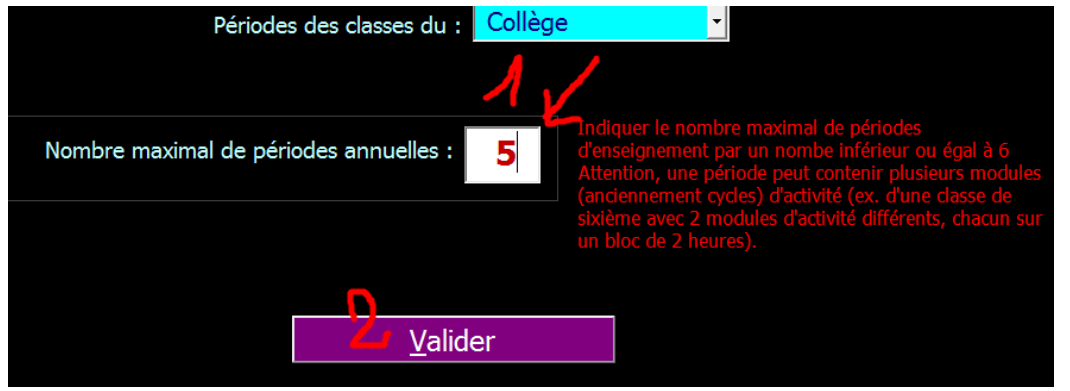

- **1. Indiquer le nombre maximal de périodes dans l'année. En collège, prendre le nombre le plus élevé entre le cycle3 et le cycle 4. ATTENTION, à ne pas confondre avec le nombre de modules d'enseignement (anciennement les cycles d'activité).**
- 2. Valider votre choix pour passer à l'écran suivant.

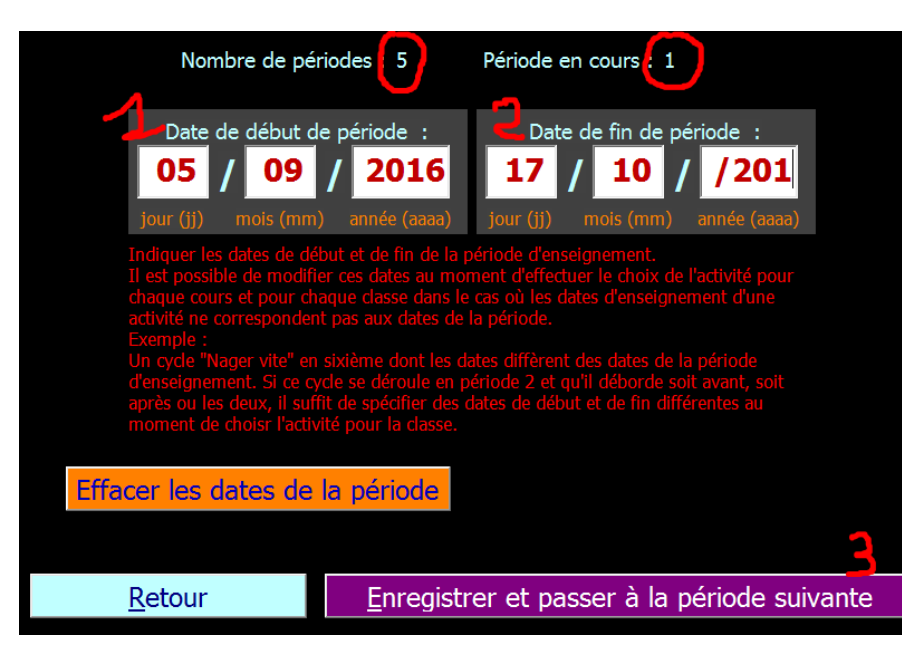

Le nombre maximal de périodes et la période sont rappelés en haut de l'écran

1. la date de début de la période

2. la date de fin de la période

3. Enregistrez votre choix et passer à la période suivante.

Lorsque toutes les dates sont enregistrées, le bouton suivant s'affiche. Il va permettre de créer, à partir de la feuille des services complétées qui va servir en quelque sorte de modèle pour obtenir une feuille par période d'enseignement.

### <span id="page-27-0"></span>Comment modifier le nombre de périodes ou les dates de l'une ou de l'ensemble des périodes

Si les feuilles des périodes existent déjà ou non. **Il faut repasser par la méthode 2 où l'on définit le nombre et les dates des périodes.**

Méthode 2 : à partir de l'année scolaire découpée en périodes

Valider ou corriger le nombre maximal qui s'affiche **(bouton « Valider »)**.

**Valider les dates de la première période en cliquant sur le bouton violet « Enregistrer et passer à la période suivante ». Il est aussi possible de modifier à ce moment les dates des périodes en cas d'erreur. Utiliser le bouton vert « Afficher la période suivante » (qui ne sauvegarde pas) pour faire défiler les périodes, modifier celle(s) de votre choix.**

**En cas de modification, enregistrer en cliquant sur le bouton violet « Enregistrer et passer à la période suivante » et non plus le bouton vert « Afficher la période suivante » (qui ne sauvegarde pas).**

Lorsqu'on a cliqué, **au moins une fois**, sur le bouton violet, **revenir en arrière en utilisant le bouton bleu « Retour »**.

Le bouton pour créer les feuilles des périodes est à nouveau affiché, cliquer dessus pour créer à nouveau ces feuilles. **Attention, comme indiqué dans le message d'alerte, les anciennes seront supprimées**.

**Si elles ont été complétées et si on souhaite les conserver, afficher chaque feuille des périodes et utiliser le bouton « Exporter » pour les copier dans un nouveau fichier indépendant d'OPEPS.**

<span id="page-28-0"></span>Compléter les feuilles des périodes

**AVERTISSEMENT : Les feuilles des périodes ne doivent être créées que lorsque la feuille des services est en conformité avec l'organisation de l'établissement.**

**S'il y a un changement effectué dans la feuille des services (ajout/suppression d'un enseignant,** 

**ajout/modification/suppression d'un cours), il faut OBLIGATOIREMENT effectuer une nouvelle création des feuilles de périodes. Les anciennes seront supprimées !**

**Pour pouvoir conserver ces feuilles des périodes il faut les afficher et choisir exporter pour les copier dans un fichier indépendant (faire l'opération avec chaque feuille).**

**Elles sont accessibles depuis la liste des documents disponibles. Si elles n'y figurent pas, il faut revenir à la définition des périodes d'enseignement (voir page 9).**

**Si l'établissement fonctionne en semestres, il faudra répéter l'opération sur les feuilles de chaque semestre !**

**Aperçu d'une feuille d'une période :**

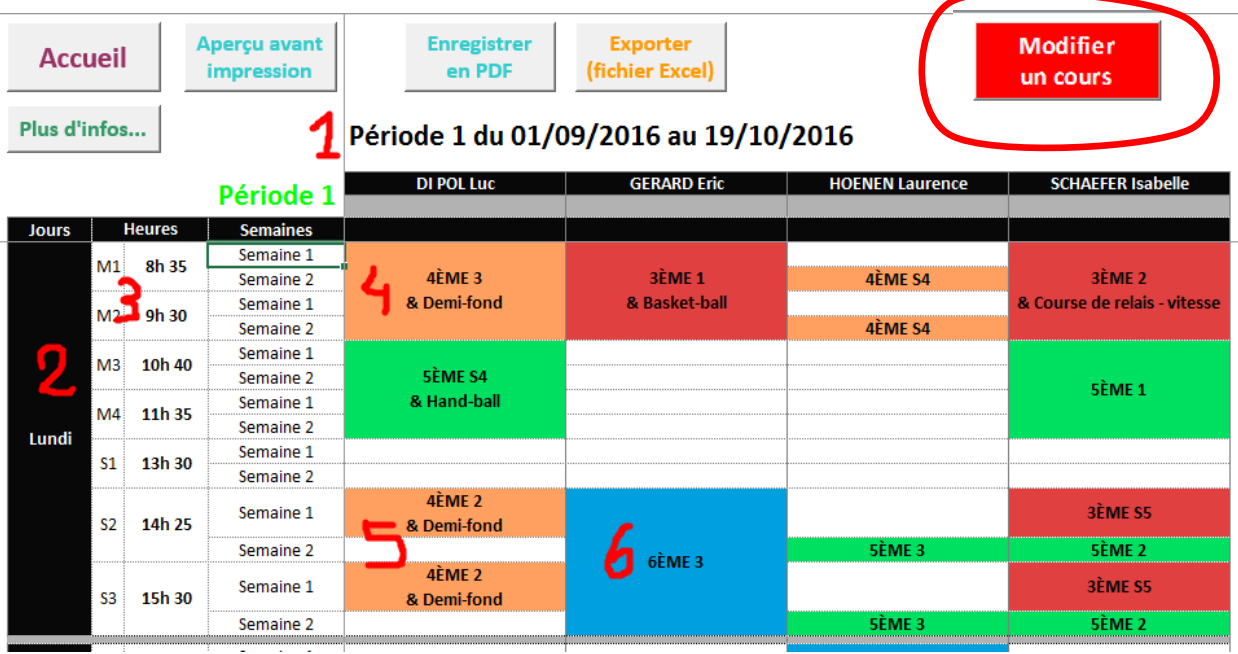

### **Une feuille d'une période d'enseignement se présente comme la feuille des services.**

**1. Rappel des dates de début et de fin de la période ;**

- **2. Le jour de la semaine ;**
- **3. Le créneau horaire et l'heure de début de cours ;**
- **4. Un cours de 2 H. avec l'activité renseignée (ici 4ème 3 et Demi-fond) ;**
- **5. Un cours de 2 H tous les quinze jours, en semaine 1 ;**
- **6. Une classe sans activité pour l'instant.**

**Il est possible de « corriger » un cours sur une feuille de période :**

**- suppression d'un cours placé par erreur : cliquez sur le cours et dans le menu qui s'affiche, cliquez sur le bouton rouge « Erreur de cours, le supprimer ». Le cours est immédiatement supprimé. Cela est valable pour l'AP également (voir capture d'écran page 15).**

**- Modifier ou ajouter un cours : cliquez sur le bouton rouge qui se trouve en haut à droite de la feuille pour retrouver les mêmes possibilités que sur la feuille des services.**

**La grille avec les classes est réactive selon le même principe mais il n'est pas nécessaire de l'activer.**

Académie de Nancy-Metz, application OPEPS – Mise à jour septembre 2022

### <span id="page-29-0"></span>Indiquer pour une classe l'APSA enseignée

**Un clic sur une classe affiche un menu flottant permettant de sélectionner l'activité pour la classe**

**1. Le bouton rouge « Erreur de cours » pour supprimer un cours ;**

- **2. La liste des activités retenues dans la programmation ;**
- **3. Validez votre choix ;**

**4. Si les dates d'enseignement de l'activité ne correspondent pas aux dates de la période.**

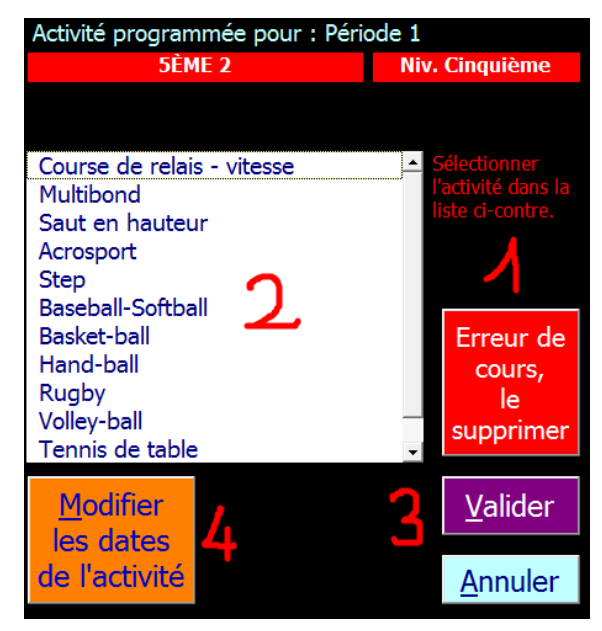

**Il est possible d'indiquer une date de début et/ou une date de fin d'enseignement d'une activité différente(s). Cela peut être nécessaire pour la piscine ou les modules d'enseignement du cycle 3 qui peuvent différer du cycle 4. Dans ce cas, indiquer pour chaque classe les bonnes dates au moment du choix de l'activité.**

- **1. la date de début du module ;**
- **2. la date de fin du module ;**
- **3. Validez le changement de date(s).**

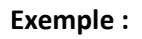

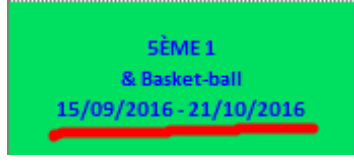

## <span id="page-29-1"></span>Dans le cas d'un groupe d'élèves (AS, section sportive, option, post-bac, etc…)

**La façon de procéder est la même que pour une classe à l'exception de la sélection de l'APSA qui ne se fait pas à partir d'une liste déroulante pré-établie. Un simple champ de saisie s'affiche qu'il faut compléter avec l'activité.**

**Validez ensuite !**

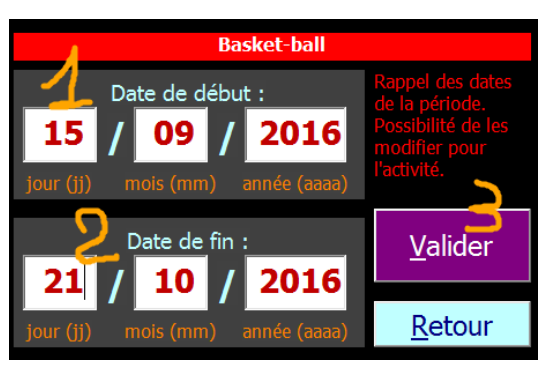

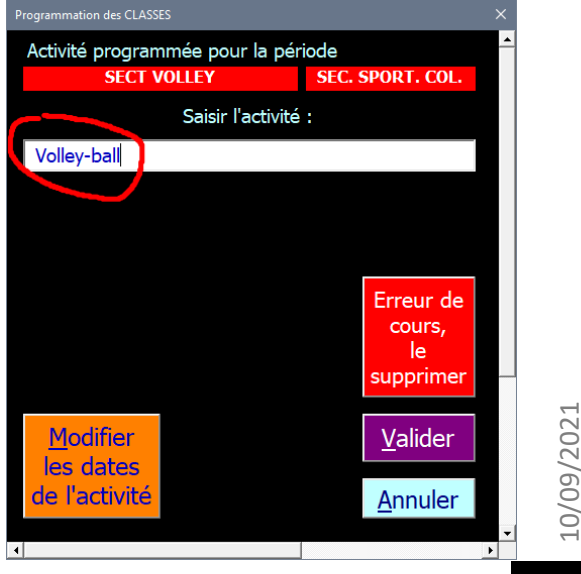

## <span id="page-30-0"></span>Le « Dossier d'organisation pédagogique de l'EPS » à créer avec l'outil et à retourner

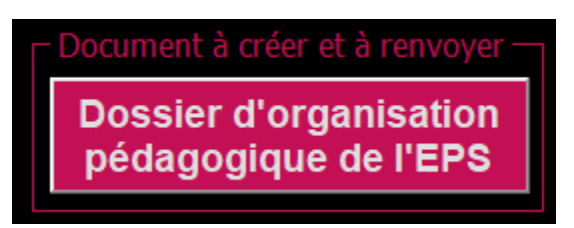

Le « **Dossier d'organisation pédagogique de l'EPS** » est créé après vérification d'OPEPS de la présence de tous les documents attendus et présents dans la liste des « documents disponibles ». Si un document est absent, l'opération ne peut avoir lieu, OPEPS signale le manque.

Si la procédure se poursuit normalement et, si l'ordinateur est connecté à Internet, la transmission automatique du dossier d'organisation de l'EPS vers l'Inspection est proposée.

Elle peut être refusée, dans ce cas il faudra envoyer le document créé en pièce jointe à l'adresse habituelle : [opeps@ac-nancy-metz.fr](mailto:opeps@ac-nancy-metz.fr)

Dans tous les cas, le document est également enregistré dans le dossier d'OPEPS pour pouvoir le remettre (sous la forme d'une copie numérique) à votre Chef d'Etablissement.

Le dossier d'organisation pédagogique de l'EPS est un fichier Excel « classique » pouvant être consulté par n'importe quel tableur sur Windows, MacOS et Androïd (si l'application est installée).

## <span id="page-31-0"></span>Récupération des données antérieures

Il est possible de récupérer les informations saisies dans une version antérieure de OPEPS.

#### **Intérêts :**

1. Récupérer les données dans une version plus récente pour bénéficier des nouveautés et améliorations de OPEPS ;

2. Migrer les informations qui ne changent pas vers une nouvelle année scolaire (Informations établissement, les enseignants, les activités et les programmations, les heures de cours notamment)

<span id="page-31-1"></span>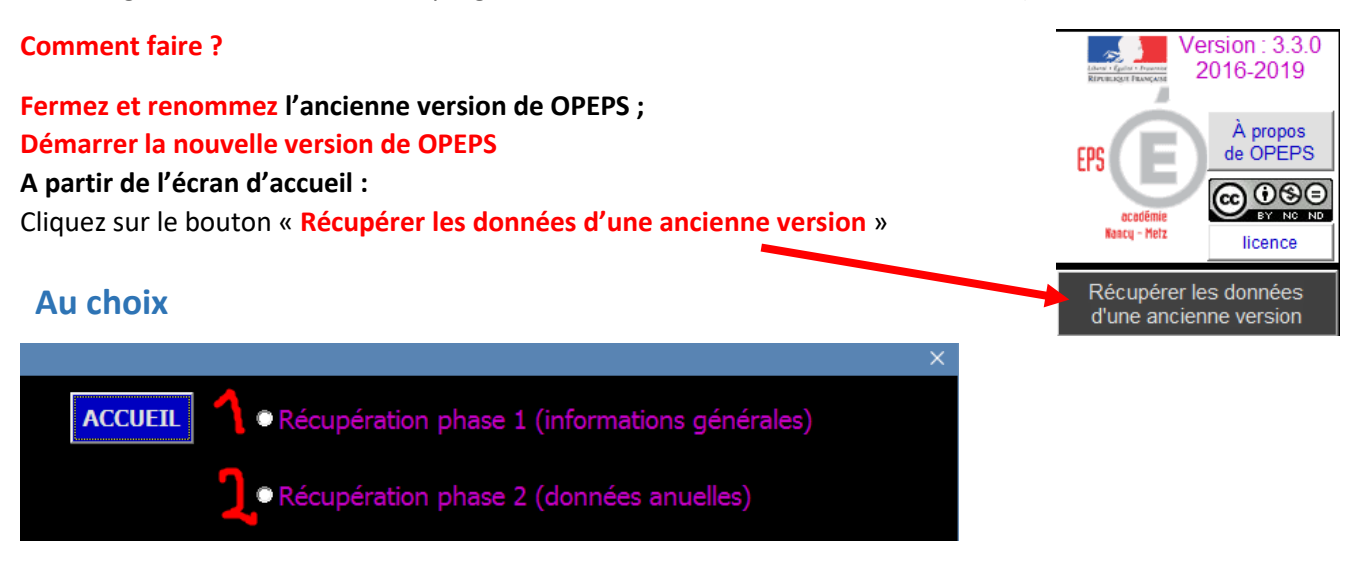

#### 1. Les informations générales :

des informations qui peuvent être réutilisées l'année suivante ;

2. Les données annuelles :

Des informations qui changent d'une année sur l'autre (liste des classes par exemple).

### <span id="page-31-2"></span>Récupération phase 1

Dans les 2 cas, **cochez les cases** des informations à transférer dans la nouvelle version d'OPEPS et **validez avec le bouton pour lancer l'opération**.

### <span id="page-31-3"></span>Récupération Phase 2

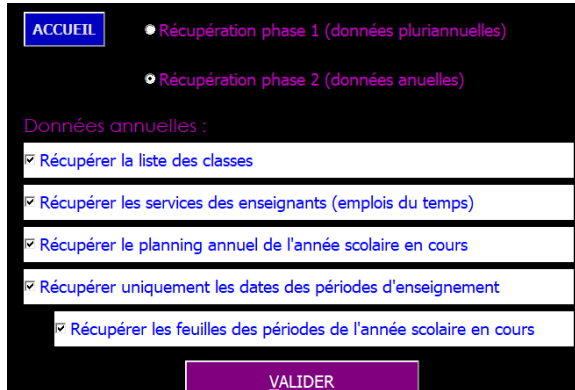

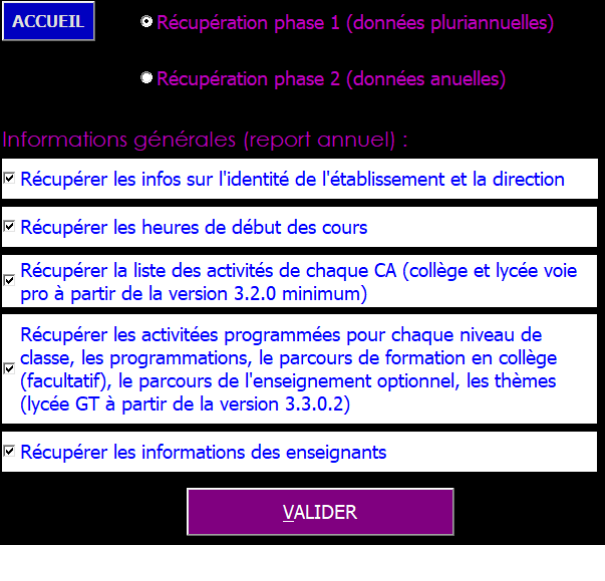

La récupération des dates des périodes d'enseignement et des feuilles des différentes périodes est possible depuis la version 3 de OPEPS mais uniquement pour dans le cas de la même année scolaire.

Académie de Nancy-Metz, application OPEPS – Mise à jour septembre 2022

## <span id="page-32-0"></span>L'enseignement optionnel EPS en lycée (voie générale et technologique)

OPEPS permet :

- d'établir dans le respect des prescriptions de l'Inspection Pédagogique de l'académie le « parcours » de formation de l'élève pendant sa scolarité au lycée ;
- de mettre en forme la programmation des APSA retenues dans le cadre de l'enseignement optionnel

## <span id="page-32-1"></span>**5 étapes**

<span id="page-32-2"></span>1. saisir un nom de groupe pour chaque niveau en lui affectant une étiquette permettant de l'identifier comme un groupe bénéficiant de l'enseignement optionnel en EPS

Remarque : il est possible de créer des groupes regroupant plusieurs niveaux de classe :

- Seconde et Première ;
- Première et Terminal :
- Seconde, Première et Terminal.

Lors de la sélection des APSA, il faut affecter des APSA au niveau le plus élevé (exemple première pour un groupe seconde et première). Ce point sera illustré par la suite

Illustration :

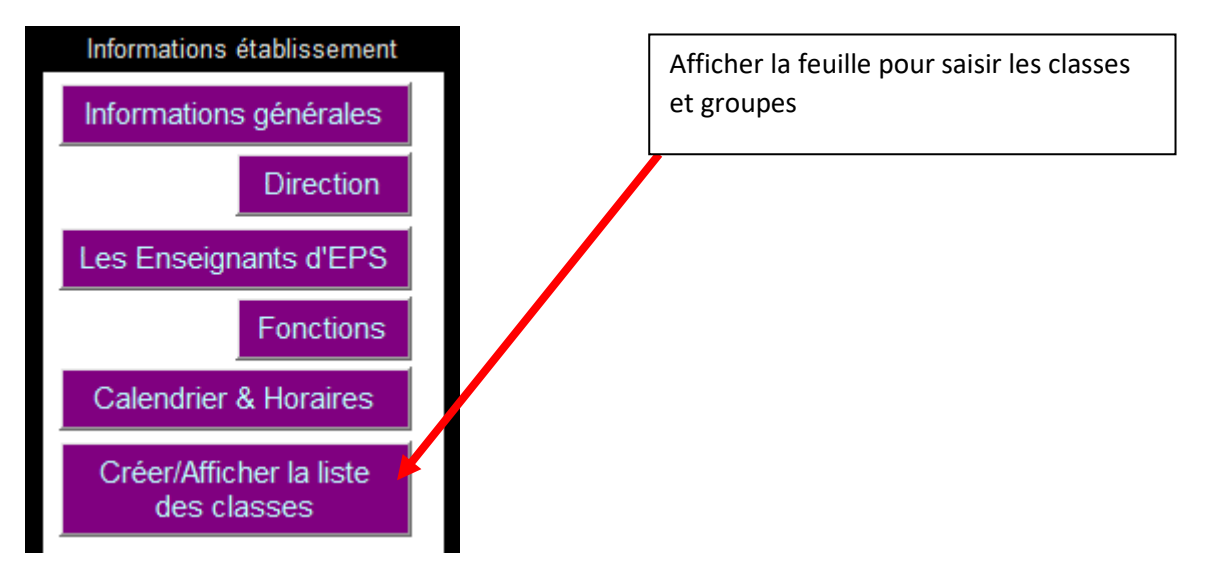

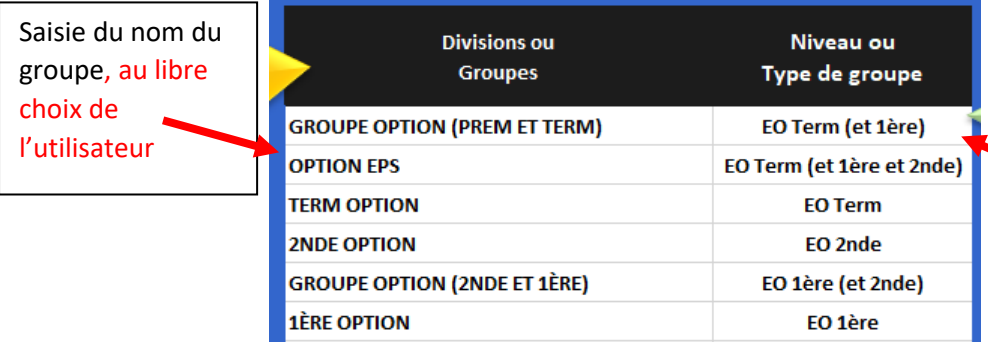

VALIDEZ pour enregistrer et revenir au menu principal

Sélection d'une « étiquette » parmi celles proposées (6 possibilités pour l'enseignement optionnel).

Sélectionnez la cellule, puis déployer le menu par un clic sur la flèche qui apparait à droite de la cellule

10/09/2021

10/09/2021

<span id="page-33-1"></span><span id="page-33-0"></span>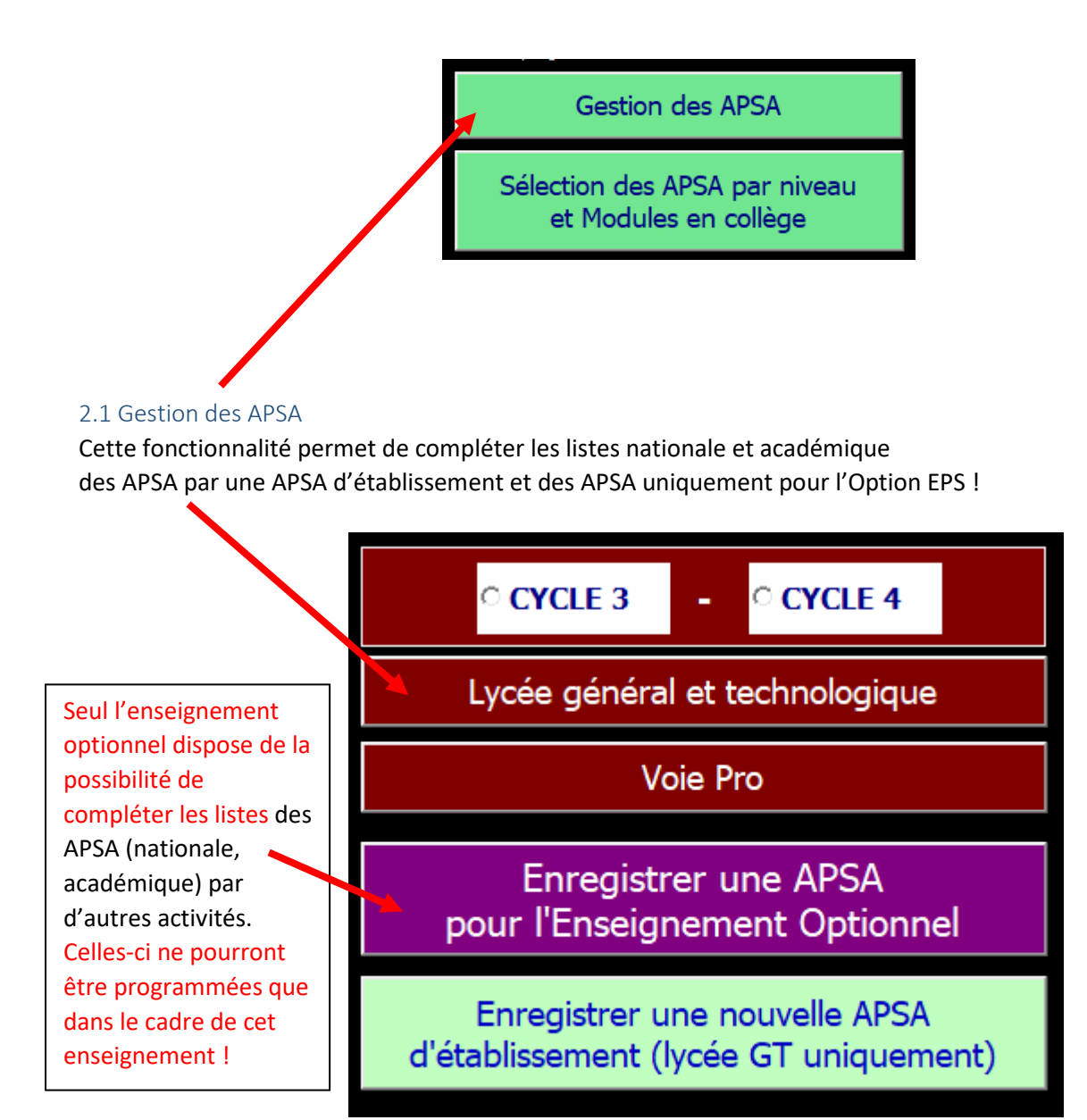

<span id="page-33-2"></span>2.2 Sélection des APSA pour le(s) niveau(x) de classe (même procédure que pour les différents niveaux de classe de l'établissement).

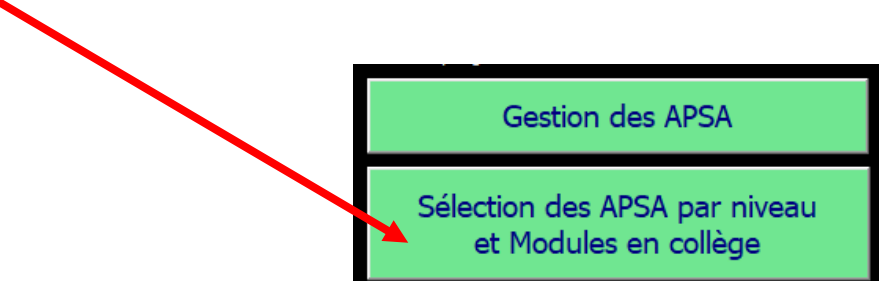

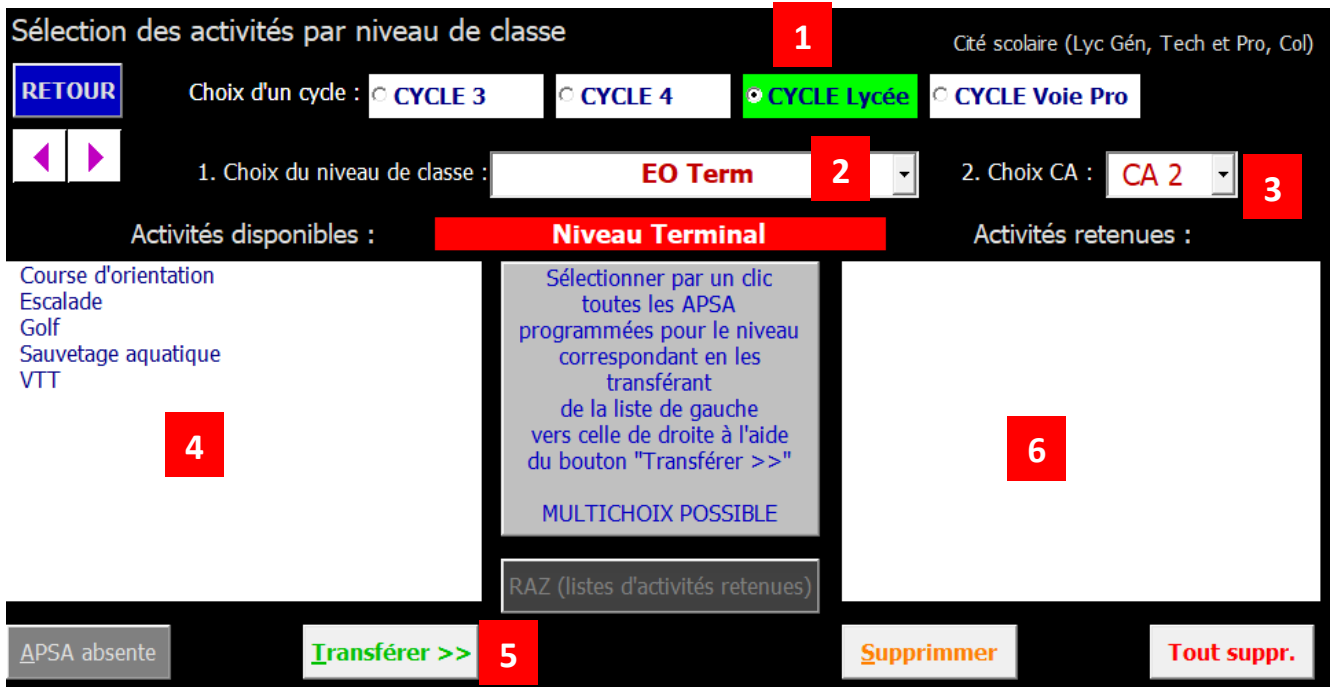

1. Sélection du CYCLE « Lycée » lorsqu'il y a plusieurs choix ;

2. Sélection du niveau de classe : c'est ici que l'on sélectionne les étiquettes affectées aux différents groupes de l'option de l'étape 1. Cela est indispensable pour attribuer à un groupe sur un créneau du planning annuel l'une des APSA sélectionnées lors de cette étape.

3. Choisir le CA

4. Suivant le CA, la liste des APSA disponibles (liste nationale, liste académique, …). La sélection de plusieurs activités en une seule fois est possible.

5. Transférer les APSA sélectionnées

6. Les APSA retenues… La liste se complète en procédant de la même façon pour chaque champ (point 3).

Dans le cadre de l'enseignement optionnel 2 ou 3 APSA devraient figurer dans la liste des activités retenues par niveau.

Remarque : pour un groupe regroupant 2 ou 3 niveaux de classe, il faut :

- Sélectionner le niveau le plus élevé (ex. : EO Term pour un groupe d'élèves de Première et Terminale !)
- Sélectionner dans les activités toutes les APSA proposées aux élèves de chaque niveau !

A la fin, validez la liste des activités pour pouvoir en disposer dans le planning annuel, établir le parcours de formation de l'élève et éditer un tableau récapitulatif de la programmation des APSA pour l'enseignement optionnel :

> VALIDER la liste des activités retenues pour le niveau de classe (indispensable après toute modification de celle-ci)

<span id="page-35-0"></span>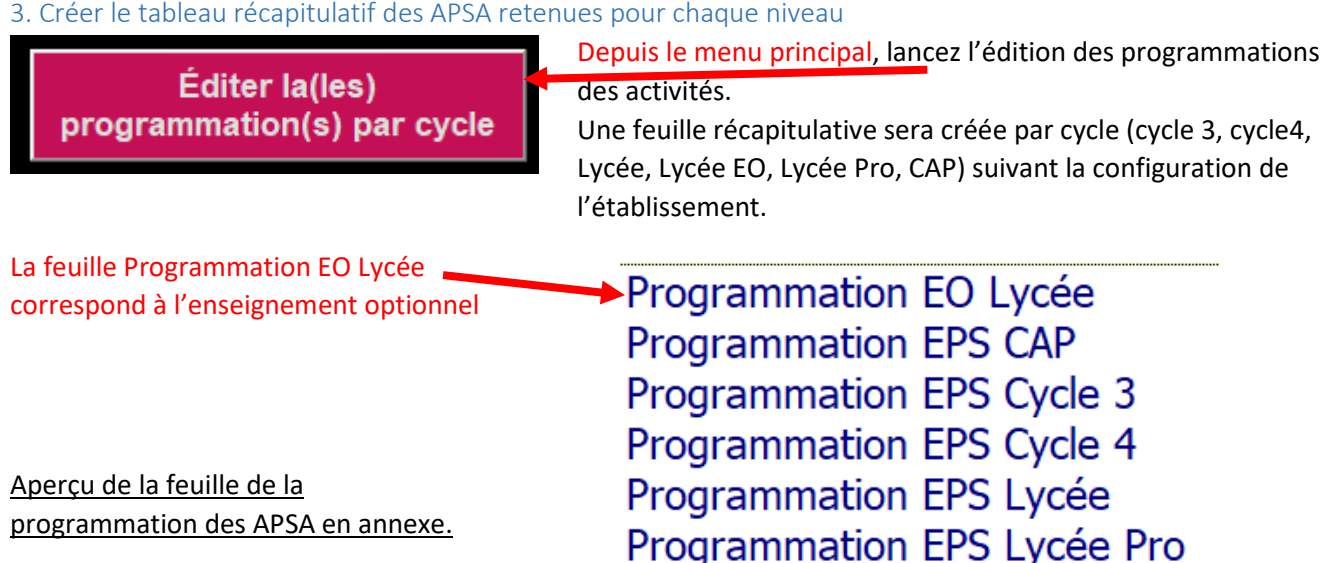

### <span id="page-35-1"></span>4. Créer le parcours de formation de l'élève suivant l'enseignement optionnel

Cette fonctionnalité n'est disponible dans OPEPS qu'après avoir créé au moins un groupe identifié comme « option » EPS au point 1.

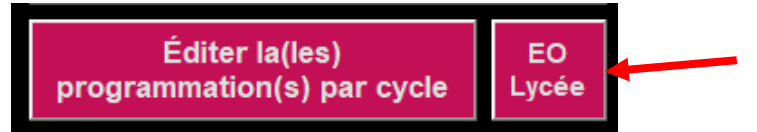

A partir de la rentrée 2021, les informations à compléter sont réduites à :

- La sélection du/thème(s) retenu(s) en rapport avec le niveau de la classe
- Les heures consacrées aux apports théoriques

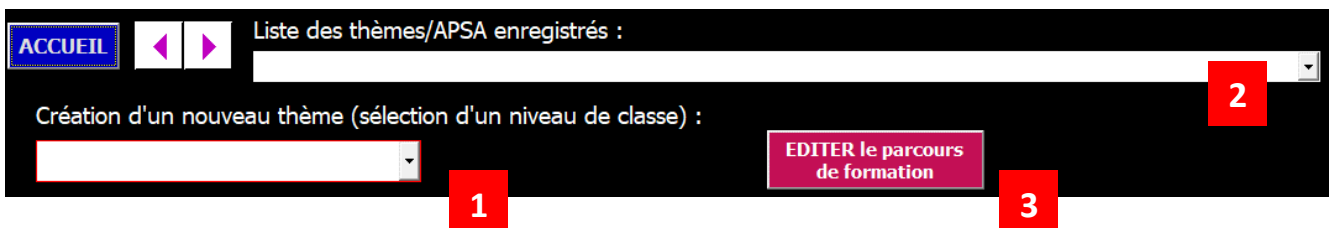

Les actions spécifiques à cette fonctionnalité sont au nombre de 3 :

1. Création après la sélection du niveau de classe d'un nouveau thème parmi la liste proposée dans le cadre de l'enseignement optionnel ;

2. Affichage d'un thème/APSA déjà enregistré (possibilité de modifier ou compléter certaines informations) ;

3. Édition du parcours de formation sous la forme d'un tableau synthétique (disponible lorsqu'il y a au moins un thème enregistré).

#### 5. Le tableau récapitulatif du parcours de formation

Remarque : Il est possible, à partir de cette feuille, d'exporter sous la forme d'un fichier Excel « classique » le parcours de formation et la programmation des APSA de l'enseignement optionnel depuis OPEPS pour joindre ce fichier à tout autre document ou encore le diffuser pour information.

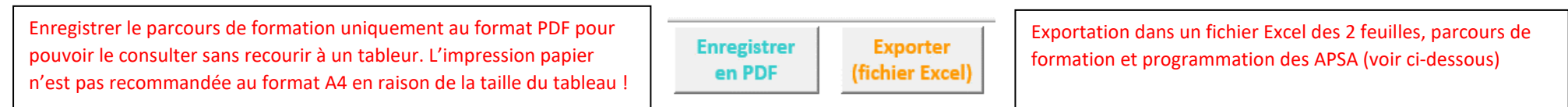

### **ANNEXE EO : Feuille de la programmation (tableau vierge)**

<span id="page-36-1"></span><span id="page-36-0"></span>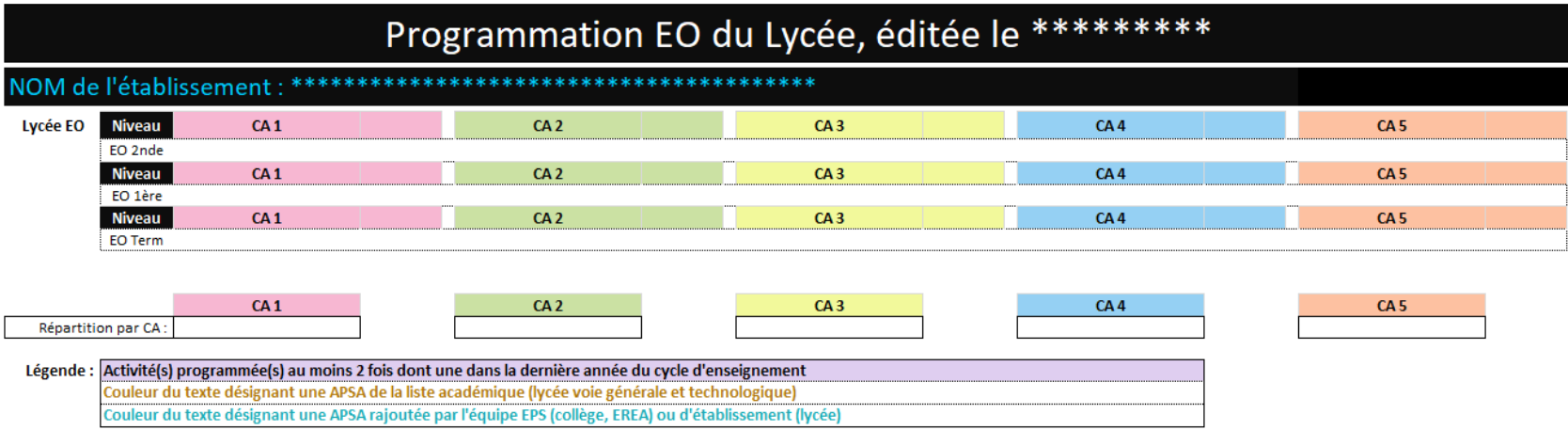

## <span id="page-37-0"></span>ANNEXE(S)

### <span id="page-37-1"></span>**Annexe 1 : Microsoft Office (Excel) 2007**

Si vous disposez de la version 2007 de Office, il faut que la suite bureautique dispose du **service pack 3**.

Le service pack 3 est la dernière mise à jour majeure qu'a connu la suite Office 2007. Elle est obligatoire pour pouvoir utiliser OPEPS avec cette version d'Office !

Si vous lancez OPEPS avec Excel 2007 non mis à jour vous allez :

- $\triangleright$  Voir s'afficher un premier message vous invitant à réparer le fichier ;
- Après avoir répondu « oui » au précédent message, un second vous informe de la présence d'un contenu illisible ;
- Passer cet avertissement, OPEPS va détecter qu'Excel 2007 n'est pas à jour ;
- Microsoft n'assure plus le suivi d'Office 2007 depuis 2017, il ne propose plus la mise à jour ;
- $\triangleright$  Ensuite l'application et Excel vont se fermer !

#### **Vérifier votre version d'Excel 2007 :**

Lancez Excel (et non OPEPS) ;

Puis, affichez les options d'Excel et sélectionnez le lien « **Ressources** » (le dernier en bas)

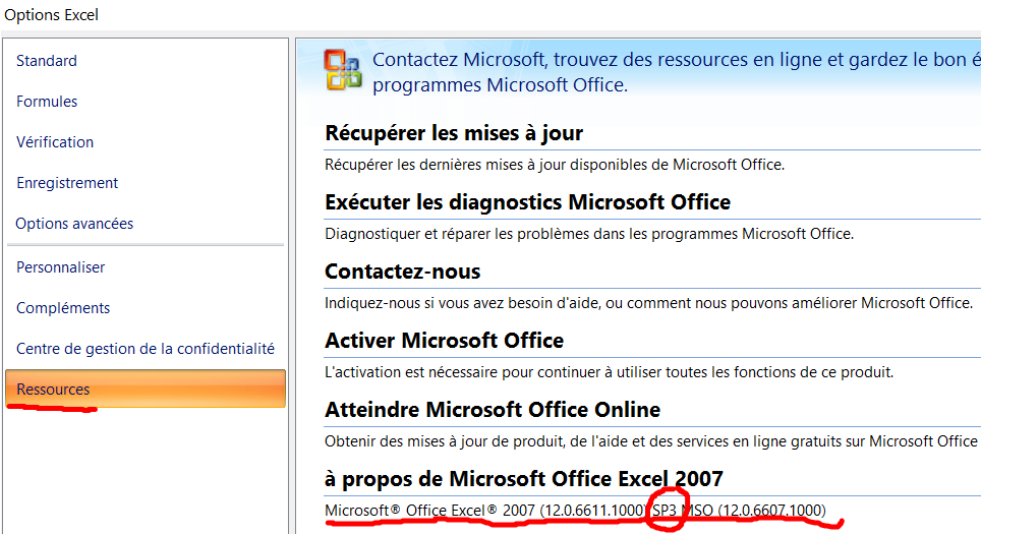

En-dessous de la ligne « à propos de Microsoft Office Excel 2007 », vous allez lire la version : « Microsoft Office Excel 2007 (12.0.6611.1000 **SP 3**) »

Pour information : si vous lisez le numéro suivant : **12.0.4518.1014** vous disposez de la version initiale d'Excel 2007 (ou Office 2007) sans aucune mise à jour majeure d'installée. Si le numéro ne correspond à aucun des deux précédents, vous êtes avec une version intermédiaire (Office 2007 Service pack 1 ou 2).

Microsoft n'assure plus le suivi d'Office 2007 depuis 2017, il ne propose plus de mise à jour.

#### **Lancement d'OPEPS avec Excel 2007 :**

#### **Activer le « contenu actif » :** cliquez sur le bouton « **Options…** »

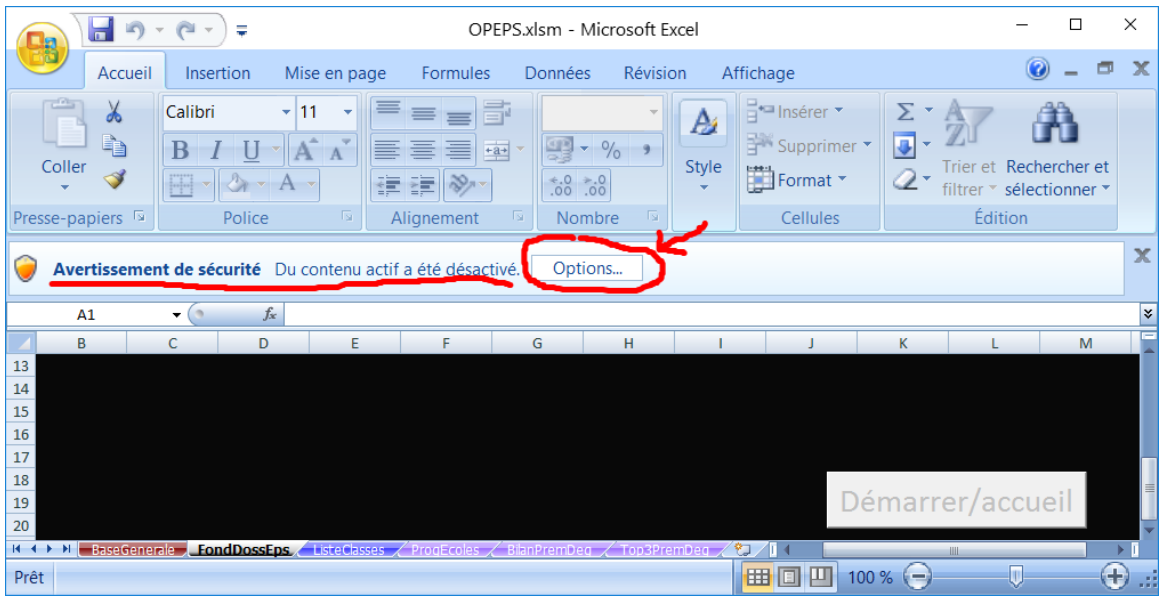

- 1. Sélectionnez « **Activer le contenu** » ;
- 2. Validez avec le bouton **OK**.

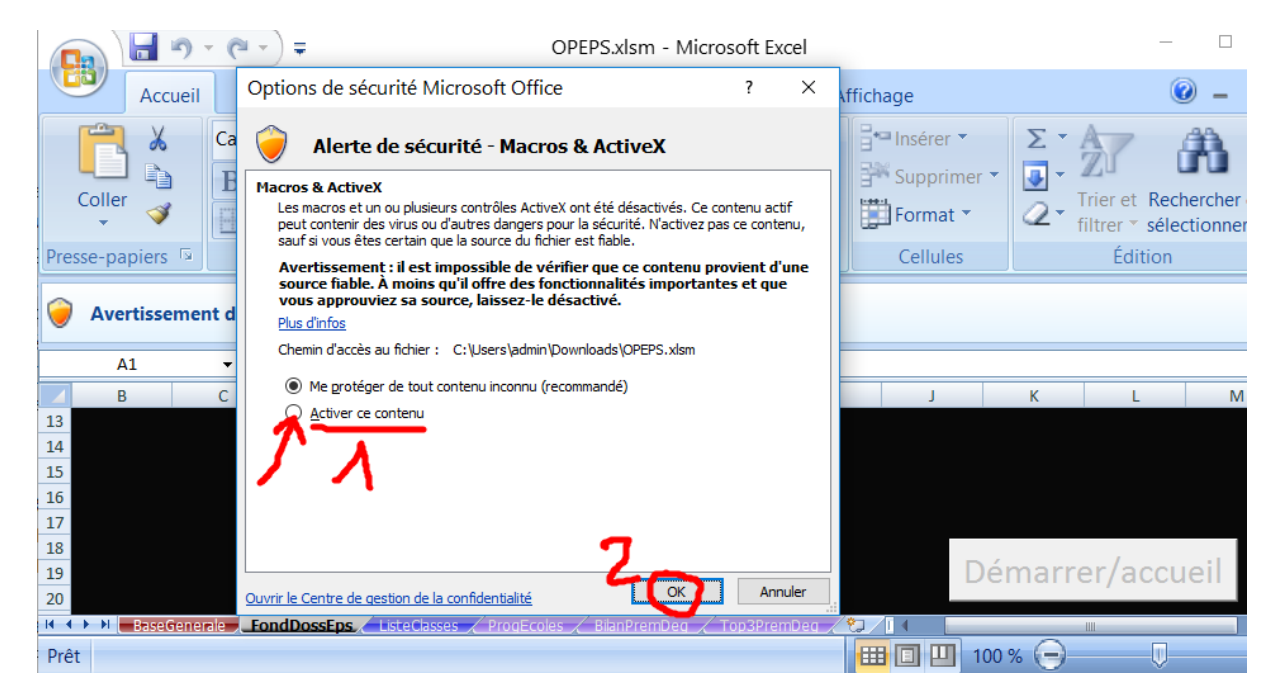